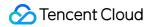

# TDSQL for MySQL Operation Guide (InnoDB) Product Documentation

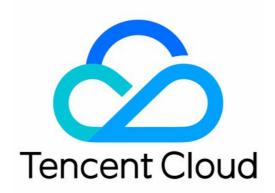

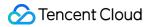

#### **Copyright Notice**

©2013-2024 Tencent Cloud. All rights reserved.

Copyright in this document is exclusively owned by Tencent Cloud. You must not reproduce, modify, copy or distribute in any way, in whole or in part, the contents of this document without Tencent Cloud's the prior written consent.

Trademark Notice

#### STencent Cloud

All trademarks associated with Tencent Cloud and its services are owned by Tencent Cloud Computing (Beijing) Company Limited and its affiliated companies. Trademarks of third parties referred to in this document are owned by their respective proprietors.

#### Service Statement

This document is intended to provide users with general information about Tencent Cloud's products and services only and does not form part of Tencent Cloud's terms and conditions. Tencent Cloud's products or services are subject to change. Specific products and services and the standards applicable to them are exclusively provided for in Tencent Cloud's applicable terms and conditions.

### Contents

Operation Guide (InnoDB)

Instance Management

Renaming Database Instance

Specifying Project for Instance

Isolating/Restoring/Terminating Instances

Adjusting Deployed Node

**Changing Instance Specification** 

**Restarting Instance** 

Disaster Recovery Read-Only Instance

**Changing Networks** 

Account Management

**Creating Account** 

Modifying Account Permissions

**Cloning Account** 

Configuring Read/Write Separation

Resetting Account Password

**Deleting Account** 

Security Management

Access Management

Overview

Policy Structure

Resource-level Permissions Supported

Console Examples

CAM-enabled Operations

Security Group Configuration

Transparent Data Encryption (TDE)

Slow Query Analysis

Backup and Rollback

Backup Mode

Downloading Backup File

Backup Encryption

**Rolling Back Database** 

**Data Migration** 

Database Audit

Enabling Database Audit

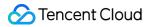

TDSQL for MySQL

Viewing Audit Logs Modifying Log Retention Period

# Operation Guide (InnoDB) Instance Management Renaming Database Instance

Last updated : 2024-01-06 17:33:30

This document describes how to rename a database instance in the TDSQL console.

#### Note:

Renaming an instance does not change the private IP of the database or affect database connections.

After the instance is renamed, its project and network remain unchanged.

If an instance is in another task flow (such as upgrade or initialization), it cannot be renamed.

### Directions

1. Log in to the TDSQL console, locate an instance in the instance list, and click the

1

icon next to its name. You can also click an instance name/ID in the instance list to access the instance details page, and click the

#### 1

icon next to the instance name in the Basic Info section.

2. In the pop-up window, modify the instance name and click **OK**.

#### Note:

An instance cannot be renamed to an existing database instance name.

| Modify instand  | e name                                                  | × |
|-----------------|---------------------------------------------------------|---|
| Instance Name * | tdsqlshard 🧭                                            |   |
|                 | It can contain up to 60 letters, digits, or symbols (). |   |
|                 | OK Cancel                                               |   |

# **Specifying Project for Instance**

Last updated : 2024-01-06 17:33:30

This document describes how to assign an instance to different projects for management in the TDSQL console. In Tencent Cloud, project is defined as a method for assigning resources among teams. You can use a project to assign different resources to different teams based on your organizational structure.

Read-only instances and disaster recovery instances are the associated instances of the source instance and should be in the same project as the source instance.

Assigning and reassigning TencentDB instances will not affect the services provided by the instances.

You need to specify a project to which a new instance belongs when purchasing it. The default project will be used if you don't specify one.

### Directions

1. Log in to the TDSQL console, click an instance name in the instance list to enter the instance details page, and click the

#### 1

icon after Project.

| Basic Info              |                                          |
|-------------------------|------------------------------------------|
| Instance Name           | Copy<br>A                                |
| Instance ID             | 6                                        |
| Status                  | Running                                  |
| Instance Type           | Source Instance                          |
| Instance Version        | Standard Edition (1 source, 1 replica)   |
| Region                  | South China(Guangzhou)                   |
| Private Network Address | Security Group                           |
| Private Port            | 后 /                                      |
| Public Network Address  | Enable                                   |
| Network                 | luke-test - luke-test=sub Change Network |
| Project                 | DEFAULT PROJECT 💦                        |
| Character Set           | UTF8MB4 💉                                |
| Tag                     | 🎤                                        |

2. In the pop-up window, select the project and click  $\ensuremath{\textbf{OK}}$  .

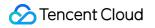

| Assign to Project                                            |                                                            | × |
|--------------------------------------------------------------|------------------------------------------------------------|---|
| You need to bind the security group again after the          | e database migration. Click to view <b>Operation Guide</b> |   |
| You have selected <b>1 instance in total.</b> View Details 👻 |                                                            |   |
|                                                              |                                                            | Q |
| Project Name                                                 | Description                                                |   |
| O DEFAULT PROJECT                                            | DEFAULT PROJECT                                            |   |
|                                                              |                                                            |   |
|                                                              |                                                            |   |
|                                                              |                                                            |   |
|                                                              |                                                            |   |
|                                                              |                                                            |   |
|                                                              |                                                            |   |
|                                                              | OK Cancel                                                  |   |

# Isolating/Restoring/Terminating Instances

Last updated : 2024-01-06 17:33:30

### **Isolating Instances**

An instance can be isolated when you no longer use it. Once isolated, the instance can neither be used nor accessed (but is not eliminated yet), and will be moved to the recycle bin, where you can restore or eliminate it or it will be automatically eliminated when it expires. Even though the instance is isolated, the space occupied by its resources is not freed, and it still has the most basic data replicas.

You can log in to the console, select the pay-as-you-go instance in the instance list, click **Terminate/Return** to return it manually. After the instance is returned, it is in the **Isolated** status and will be retained for 3 days, during which it cannot be accessed. To restore it, you can do so in the recycle bin list.

After an instance is returned, once its status changes to "isolated", no fees related to it will be incurred.

#### Note:

After an instance is isolated, its IP will be released, and you may not get back the original IP after the instance is restored.

After an instance is isolated, you cannot upgrade it, modify its parameters, create or modify an account for it, roll it back, or rename it.

#### Directions

1. Log in to the TDSQL for MySQL console. In the instance list, select an instance, and click More >

#### Terminate/Return at the top.

2. In the pop-up dialog box, indicate your consent and click OK.

| Terminate Instance                                                                                                    | ×    |
|----------------------------------------------------------------------------------------------------|------|
| You've selected 1 instance in total. View Details 💌                                                                                                    |      |
| After the instance is completely terminated, the data will not be recovered. Please back up the instan data in advance.                                                   | ice  |
| After the instance is completely terminated, the IP resources are released at the same time. If this instance has associated DR instance:                                 |      |
| <ul> <li>The DR instance will stop the sync connection and automatically promote to master instance.</li> </ul>                                                           |      |
| Refund after the instance is completely terminated:                                                                                                    |      |
| • The amount refunded without any reason will be returned to the original payment account in 5 d                                                                          | ays. |
| <ul> <li>The normal self-refund amount will be returned to your Tencent Cloud account by the proportion<br/>the cash and voucher amount paid for the purchase.</li> </ul> | ı of |
| <ul> <li>For orders from promotional reward channel, the refund will be charged 25% of their actual cash<br/>payment amount.</li> </ul>                                   |      |
| <ul> <li>These types of orders do not support self-service refunds, please submit a ticket to request a refu</li> </ul>                                                   | ınd. |
| I have read and agreed to Termination Rules 🗹                                                                                                    |      |
| OK Cancel                                                                                                    |      |

Go to the recycle bin where the instance is in the "isolated" status.

### **Restoring Instances**

An isolated instance can be restored to its normal running status, which may take several minutes. The restored instance may have a new IP rather than the original IP before isolation.

#### Directions

Log in to the TDSQL for MySQL console, locate the instance in the recycle bin list, and click **Restore/Start up**.
 In the pop-up dialog box, click **OK**.

### **Terminating Instances**

If you don't need an instance anymore, you can return it. Once returned, it is in the "isolated" status and moved to the recycle bin, where it will be automatically eliminated when it expires, or you can click **Eliminate Now** to completely terminate it.

#### Notes

After an instance is eliminated, its data will not be recoverable. Please back up the data in advance.

After an instance is eliminated, its IP resources will be released simultaneously, and its disaster recovery instance will stop the sync connection and automatically promote to primary instance.

# Adjusting Deployed Node

Last updated : 2024-01-06 17:33:30

This document describes how to adjust deployed nodes in the TDSQL console. You can add replica nodes to enjoy cross-region replica support, reduce the execution pressure, and increase the read speed. You can also remove unnecessary replica nodes to save the redundant performance costs during idle hours.

#### Note:

You can still use the old instance as usual during the adjustment.

The name, access IP, and access port of an instance will remain the same after the adjustment; however, the SQL passthrough ID (Setid) will change.

When the adjustment is completed, the database will be disconnected for several seconds. We recommend that you implement an automatic reconnection feature in your program.

During the adjustment, try avoiding operations such as modifying global parameters, instance name, or user password of the database.

### Adjusting the node deployment region

1. Log in to the TDSQL console and click the target instance ID in the instance list to enter the instance details page.

2. In Availability Info > Deployment Mode on the Instance Details page, click Change Deployment Mode.

| Availability Info So  | ource-Replica Switch                                                                         |
|-----------------------|----------------------------------------------------------------------------------------------|
| Data Replication Mode | Strong sync (downgradable) 🎤                                                                 |
| Replication Status    | Sync                                                                                         |
| Deployment Mode       | Multi-AZ (Guangzhou Zone 7, Guangzhou Zone<br>6, Guangzhou Zone 6)<br>Change Deployment Mode |
| Source AZ             | Guangzhou Zone 7                                                                             |
| Replica AZ            | Guangzhou Zone 6, Guangzhou Zone 6                                                           |
| Nearby Access 🚯       | Close 🧪                                                                                      |

3. On the **Change Deployment Mode** page, select the target deployment mode, and select the regions of the source and replica nodes in the drop-down lists. **Note:** 

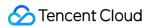

**Target Deployment Mode**: You can select **Single-AZ** or **Multi-AZ**. In single-AZ mode, the region of replica nodes must be the same as that of the source node. In multi-AZ mode, replica nodes can be in any regions.

| Instance Name             |                                                                                                    |
|---------------------------|----------------------------------------------------------------------------------------------------|
| Status                    | Running                                                                                                    |
| Network                   | luke-test - luke-test=sub                                                                                                    |
| Private Network Address   |                                                                                                    |
| Original Deployment Mode  | Multi-AZ (Guangzhou Zone 6, Guangzhou Zone 7) (source AZ: Guangzhou Zone 7, replica AZ: Guangzhou Zone 6, Guangzhou Zone 6)          |
| Original Instance Edition | Standard Edition (1 source, 1 replica)                                                                                               |
| Target Deployment Mode    | Single-AZ Multi-AZ                                                                                                    |
| Source Node               | Guangzhou Zone 7 🔹                                                                                                    |
| Replica Node              | Guangzhou Zone 7 💌 Delete                                                                                                    |
|                           |                                                                                                    |
| Time Consumed             | 3hr0.160min If the instance has high load or a lot of data writes, adjustment time will be prolonged to ensure its stable operation. |
| Specify Switch Time       |                                                                                                    |
| Set Switch Time           | 2023-02-28 04:22:28 to 03-03 01:22:28)                                                                                               |
|                           | If the switch failed, retry after 2 hours.                                                                                           |
| Configuration Fees        | 362775.21USD/hour Original Price: 848222.08 USD/hour (Instance Billing Details ☑)                                                    |

### Adding/Removing replica nodes

1. Log in to the TDSQL console and click the target instance ID in the instance list to enter the instance details page.

2. In Availability Info > Deployment Mode on the Instance Details page, click Change Deployment Mode.

| Availability Info So  | ource-Replica Switch                                                                         |
|-----------------------|----------------------------------------------------------------------------------------------|
| Data Replication Mode | Strong sync (downgradable) 🎤                                                                 |
| Replication Status    | Sync                                                                                         |
| Deployment Mode       | Multi-AZ (Guangzhou Zone 7, Guangzhou Zone<br>6, Guangzhou Zone 6)<br>Change Deployment Mode |
| Source AZ             | Guangzhou Zone 7                                                                             |
| Replica AZ            | Guangzhou Zone 6, Guangzhou Zone 6                                                           |
| Nearby Access 🛈       | Close 🧨                                                                                      |

3. On the **Change Deployment Mode** page, click **Add Replica Node** to add up to five replica nodes. **Note:** 

Delete: Click it to remove existing replica nodes. If there is only one replica node, it cannot be removed.

**Scheduled switch**: You can choose to switch the database to its new configuration at a specified time, which is usually during off-peak hours and must be within 72 hours.

Generally, the switch time has a deviation of about 15 minutes, as there may be high amounts of write requests to large transactions, which will affect the data sync progress. In this case, the system will first guarantee sync between the new and old instances instead of performing the scheduled switch.

To ensure a successful switch, you can select the option for retry upon failure, and the system will try switching again two hours after a switch failure.

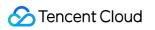

| Instance Name             |                                                                                                    |
|---------------------------|----------------------------------------------------------------------------------------------------|
| Status                    | Running                                                                                                    |
| Network                   | luke-test - luke-test=sub                                                                                                    |
| Private Network Address   |                                                                                                    |
| Original Deployment Mode  | Multi-AZ (Guangzhou Zone 6, Guangzhou Zone 7) (source AZ: Guangzhou Zone 7, replica AZ: Guangzhou Zone 6, Guangzhou Zone 6)          |
| Original Instance Edition | Standard Edition (1 source, 1 replica)                                                                                               |
| Target Deployment Mode    | Single-AZ Multi-AZ                                                                                                    |
| Source Node               | Guangzhou Zone 7 🔹                                                                                                    |
| Replica Node              | Guangzhou Zone 7 🔹 Delete                                                                                                    |
| [                         | Add Replica Node                                                                                                    |
| Time Consumed             | 3hr0.160min If the instance has high load or a lot of data writes, adjustment time will be prolonged to ensure its stable operation. |
| Specify Switch Time       |                                                                                                    |
| Set Switch Time           | 2023-02-28 04:22:28 15-minute deviation (Available switch time: 02-28 04:22:28 to 03-03 01:22:28)                                    |
|                           | If the switch failed, retry after 2 hours.                                                                                           |
| Configuration Fees        | 362775.21USD/hour Original Price: 848222.08 USD/hour (Instance Billing Details ☑)                                                    |

# **Changing Instance Specification**

Last updated : 2024-01-06 17:33:30

This document describes how to change instance specifications in the TDSQL console. You can expand the capacity of specified shards by changing their node specifications to improve the business processing performance. **Note:** 

You can still use the old instance as usual during the adjustment.

The name, access IP, and access port of an instance will remain the same after the adjustment; however, the SQL passthrough ID (Setid) will change.

When the adjustment is completed, the database will be disconnected for several seconds. We recommend that you implement an automatic reconnection feature in your program.

During the adjustment, try avoiding operations such as modifying global parameters, instance name, or user password of the database.

### Directions

1. Log in to the TDSQL console and click the target instance ID in the instance list to enter the instance details page.

2. In **Configuration Info** > **Configuration** on the instance details page, you can see the specification configuration of each node of the instance. Click **Adjust Configurations**.

| Configuration Info       |                                                              |
|--------------------------|--------------------------------------------------------------|
| Database Version         | MySQL 8.0.22                                                 |
| Configuration            | 8-core, 16 GB memory, 20 GB storage<br>Adjust Configurations |
| Backup and Log Space     | 16 GB (You'll get 100% of the instance capacity for free)    |
| Used/Total               | 160MB / 20GB                                                 |
| Node Quantity            | 2                                                            |
| Creation Time            | 2022-08-05 16:57:21                                          |
| SQL Engine Layer Version | "proxy-2.0.20-5.tl2_x86_64-R753D004"<br>Shard Details        |

3. On the **Shard Management** page, select a shard, click **Adjust Shard Configuration**, and select the target specification, disk capacity, and switch time.

#### Note:

#### Scheduled switch

: You can choose to switch the database to its new configuration at a specified time, which is usually during off-peak hours and must be within 72 hours.

Generally, the switch time has a deviation of about 15 minutes, as there may be high amounts of write requests to large transactions, which will affect the data sync progress. In this case, the system will first guarantee sync between the new and old instances instead of performing the scheduled switch.

To ensure a successful switch, you can select the option for retry upon failure, and the system will try switching again two hours after a switch failure.

| Instance Details | Shard Management           | Monitoring and Ala    | rms     | Parameter Settings              | Account Management     | Data Security    | Backup and Restoration             | Performance Op      | timization                                       |
|------------------|----------------------------|-----------------------|---------|---------------------------------|------------------------|------------------|------------------------------------|---------------------|--------------------------------------------------|
| Add Shard        | Batch Modify Shard Configu | rations               |         |                                 |                        |                  |                                    |                     | φ                                                |
| Shard ID         | ShardKey                   | SQL Pass-through ID 🔅 | Status  | SQL Engine Laye                 | er Version Instance T  | pe Specification | Stor                               | rage Space Utilizat | Operation                                        |
| sharc            | 0-31                       |                       | Running | "proxy-2.0.20-5.tl<br>R753D004" | I2_x86_64- Physical Sh |                  | ica 0.70<br>- 4-core / 8 GB memory | 0%                  | Manage Adjust Shard Configuration<br>Split Shard |
| sharc            | 32-63                      |                       | Running | "proxy-2.0.20-5.tl<br>R753D004" | I2_x86_64- Physical Sh |                  | ica 0.90<br>- 4-core / 8 GB memory | 0%                  | Manage Adjust Shard Configuration<br>Split Shard |

| Instance Name                   |                                                                                                    |
|---------------------------------|----------------------------------------------------------------------------------------------------|
| Instance Version                | Standard Edition (1 source, 1 replica)                                                                                                    |
| Billing Mode                    | Pay as You Go                                                                                                    |
| Shards Selected                 | You have selected 1 shard. Show Less A                                                                                                    |
|                                 | Shard ID Status Original Configuration Creation Time                                                                                                    |
|                                 | Running         High IO Edition - 4-core / 8 GB memory / 10 GE         2022-08-05 16:57:21                                                                                                    |
| New Specification of Each Shard | High IO Edition - 4-core. 8 GB № ▼                                                                                                    |
| New Disk of Each Shard          | O 750G8 1500G8 2250G8 3000G8 GB (Increment: 10 GB)                                                                                                    |
| Backup Space                    | You'll get 100% of the purchased instance capacity for free. Details 💈                                                                                                    |
| Time Consumed                   | 3hr0.070min If the instance has high load or a lot of data writes, configuration adjustment time will be prolonged to ensure its stable operation.                                                                |
| Specify Switch Time             |                                                                                                    |
| Set Switch Time                 | 2023-02-28 04:20:42 🛅 15-minute deviation (Available switch time: 02-28 04:20:42 to 03-03 01:20:42)                                                                                                    |
|                                 | When the source server has sufficient resources, the configuration change will be completed locally without data relocation and switchover, which takes effect immediately and has no impact on your database use |
|                                 | If the switch failed, retry after 2 hours.                                                                                                    |
| Configuration Fees              | 0.1813876 USD/hour e4241164-USD/hour (Instance Billing Details 🗷)                                                                                                    |

### Billing overview

If you upgrade a database instance, the price difference between original and upgraded specifications is deducted from your account. If the account balance is insufficient, you need to top it up.

Upgrade fees = (price of target specification - price of original specification) \* remaining validity period

## **Restarting Instance**

Last updated : 2024-01-06 17:33:30

This document describes how to restart an instance in the console.

### Overview

Instance restart is a common maintenance method for TDSQL for MySQL and is similar to restarting a local database.

### Notes

**Preparation for restart:** during the restart, the instance cannot provide services. Therefore, before the restart, please ensure that TDSQL for MySQL has stopped accepting business requests. During the restart, dirty pages will be generated if the business write volume is high. In this case, the restart may fail in order to shorten the business interruption.

**Restart method:** you are recommended to restart an instance by following the steps provided by Tencent Cloud instead of running the restart command on the instance.

Restart time: generally, it takes only a few minutes to restart an instance.

Physical instance features: restarting an instance does not change its physical features or private IP.

### Directions

1. Log in to the TDSQL for MySQL console, select one or more instances from the instance list, and click **Restart** at the top.

| Create | Restart More     | •                                 |                     |                     |                    |         |                                                                                                    |
|--------|------------------|-----------------------------------|---------------------|---------------------|--------------------|---------|----------------------------------------------------------------------------------------------------|
|        | Instance ID/Name | Monitoring/                       | AZ                  | Instanc <b>Y</b>    | Proj 🔻             | Shard C | Configuration                                                                                             |
| ▶ ☑    |                  | L Disaster<br>recovery<br>syncing | Guangzhou<br>Zone 3 | Primary<br>Instance | DEFAULT<br>PROJECT | 2       | Standard Edition (1 pr<br>secondary)<br>High IO Edition - 8-cor<br>memory/1000 GB stor<br>Classic Network |

2. In the pop-up dialog box, check that all information is correct, and click **Confirm** to restart a single instance or multiple instances in batches.

# **Disaster Recovery Read-Only Instance**

Last updated : 2024-01-06 17:33:30

This document describes how to create and manage disaster recovery read-only instances in the console.

### Overview

TDSQL for MySQL provides cross-AZ/region disaster recovery read-only instances to enhance your capacity to deliver continuous services at low costs while improving data reliability for applications with greater service continuity, data reliability, and compliance requirements.

#### Note:

Disaster recovery read-only instance costs the same as the source instance. For detailed pricing, see Pricing.

### Use Cases

Remote disaster recovery: To ensure data security, you can use disaster recovery instances to back up your business and data in multiple regions. In the event that an instance becomes unavailable due to an AZ/region failure, you can quickly switch to a cross-AZ/region disaster recovery instance to minimize the impact on your business. Nearby access: You can use an instance in a specific AZ as the source instance and those in other AZs/regions as read-only instances, which provides users with nearby access, remote read capabilities, and improved access speed. Multi-region deployment: TDSQL for MySQL instance can be deployed across multiple regions. When an instance experiences network fluctuations or unavailability in an AZ/region, it can be switched to another AZ/region based on business needs.

#### Features

Disaster recovery read-only instances provide separate database connection addresses for read-only access. They can be used for nearby access and data analysis at a lower cost of device redundancy.

A source instance can create one disaster recovery read-only instance that can be deployed in another region and AZ. Disaster recovery read-only instances support high-availability (1-source-1-replica and 1-source-2-replica) architecture, which helps avoid single point of failure for databases.

If the source instance fails, the disaster recovery read-only instance can be activated in seconds to provide full read/write capability.

Data in a disaster recovery read-only instance is synced over a private network, which has lower latency and greater stability than a public network.

The traffic of data sync over the private network is currently free of charge during the promotion period. If fees will be charged for it, we will inform you in advance.

### Feature Limits

Disaster recovery read-only instance do not support parameter setting and account management features. Database version of disaster recovery read-only instance is the same as that of the source instance by default. Instance specification and disk size should be greater than or equal to that of the source instance.

### Directions

#### Creating disaster recovery read-only instance

1. Log in to the TDSQL for MySQL console and click an instance ID in the instance list to enter the instance management page.

2. In instance architecture diagram on the instance details page, click **Add Disaster Recovery Read-Only Instance**, and enter instance purchase page.

| Disaster Recovery Read-Only Instance Documentation 🗹 |
|------------------------------------------------------|
| DTS-test-3days (Running) Current Instance            |
|                                                      |

3. On the purchase page, select the billing mode, region, and other basic information of the disaster recovery readonly instance, and click **Buy Now**.

#### Note:

The time required to complete the creation depends on the amount of data, and no operations can be performed on the source instance in the console during the creation. We recommend you do so at an appropriate time.

Only the entire instance data can be synced. Make sure that the disk space is sufficient.

Make sure that the source instance is in the running status and no tasks are executing; otherwise, the sync task may fail.

4. Return to instance list after payment, initialize the instance, and you can proceed to the subsequent operations.

#### Manage disaster recovery read-only instances

#### View disaster recovery read-only instances

You can view disaster recovery read-only instances from the region where they reside, and filter them out in the instance list.

| Instance ID/Name | Monitoring/St                               | AZ                  | Instance <b>T</b> Project <b>T</b> Shard Qua Co                                     |
|------------------|---------------------------------------------|---------------------|-------------------------------------------------------------------------------------|
|                  | <b>ili</b><br>Running                       | Guangzhou<br>Zone 6 | All Source (Dedicated Cluster) Source Instance Disaster Recovery Read-Only Instance |
| fra 104          | <b>III</b><br>Running<br><b>Γ↑</b> Disaster | Guangzhou<br>Zone 3 | OK Reset                                                                            |

#### View the relationship between the source instance and the disaster recovery read-only instance

In instance architecture diagram on the instance details page, you can view the relationship between the source instance and the disaster recovery read-only instance.

| Instance Architecture D | Diagram 🗘                       |                                                                                                   |
|-------------------------|---------------------------------|---------------------------------------------------------------------------------------------------|
| South China(Guangzhou)  |                                 | Disaster Recovery Read-Only Instance Documentation                                                |
| 년 3306<br>ⓒ Guangzhou Z | Proxy                           | SET 1       E Source Server       Replica x 1         SET 2       Source Server       Replica x 1 |
| South China(Guangzhou)  | + Add Disaster Re               | very Read-Only Instance                                                                           |
| VIP To PA               | Disaster<br>ecovery syncing Z 1 | ( Running ) Backup Center                                                                         |

#### Disaster recovery read-only instance feature

Disaster recovery read-only instance provides instance details, shard management, monitoring and alarms, parameter settings, data security, backup and restoration, and performance optimization features.

#### Promoting disaster recovery read-only instance to source instance

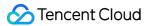

You can promote a disaster recovery read-only instance to source instance in the console as needed.

1. Log in to the TDSQL for MySQL console, select the target disaster recovery read-only instance in the instance list, and click the instance ID to enter the instance management page.

2. Click **Promote to Source Instance** in the top-right corner to promote the disaster recovery read-only instance to source instance. After the promotion, the sync link with the source instance will be disconnected, so that the promoted instance can get data write capability and full TDSQL for MySQL functionality.

#### Note:

The disconnected sync link cannot be reconnected. You must exercise caution with this operation.

# **Changing Networks**

Last updated : 2024-01-06 17:33:30

This document describes how to change the instance network type and modify the instance access address. **Note:** 

Modifying the network configurations of an instance is highly risky. Do so only during off-peak hours. After modification, unless the original IP is assigned to another service or a custom IP repossession time is set, the original IP will remain valid for another 24 hours by default. We recommend you modify your business configuration accordingly as soon as possible.

### Modifying Private Network Address

You can modify the private network address of a TencentDB instance in VPC.

1. Log in to the TDSQL for MySQL console and click an instance ID in the instance list to enter the instance details page.

2. On the instance details page, click

next to **Private Network Address** to modify it. You can do so only when the current subnet has available IPs.

| Basic Info       |                                          |
|------------------|------------------------------------------|
| Instance Name    |                                          |
| Instance ID      | 6                                        |
| Running Status   | Running                                  |
| Instance Type    | Primary Instance                         |
| Instance Version | Standard Edition (1 primary-1 secondary) |
| Region           | South China (Guangzhou)                  |
| Private IP       | Security Group                           |
| Private Port     | 3306 🎤 🖻                                 |
| Public IP        | Enable                                   |
| Network          | Change Subnet                            |
| Project          | DEFAULT PROJECT 🧪                        |

3. In the pop-up window, modify the private network address and click **OK**.

### Switching Between VPC Subnets

You can switch a TDSQL for MySQL instance's network between VPC subnets.

1. Log in to the TDSQL for MySQL console and click an instance ID in the instance list to enter the instance details page.

2. On the instance details page, click **Change Network** in the **Network** section.

3. In the pop-up window, select the subnet to switch to under the VPC, select **Auto-Assign IP** or **Specify IP**, set **Valid Hours of Old IP**, and click **OK**.

#### Note:

The original IP address remains valid for another 24 hours by default after the network is changed. Change your business IP address accordingly within 24 hours.

You can also set **Valid Hours of Old IP** to 0–168 hours. If it is set to 0 hours, the IP is released immediately after the network is changed. This may affect your business.

As the product supports an intra-region active-active architecture, we recommend you choose a VPC subnet in the same region as your business server or the source node.

| Change Subnet                                                                                                    |
|----------------------------------------------------------------------------------------------------|
| Changing subnet may cause the change of the instance IP. The original IP will become invalid after 24 hours. Modify the i IP on the client in time. |
| Select a subnet                                                                                                    |
| CID<br>253 subnet IPs in total, 242 subnet                                                                                                    |
| To change the network, please go to the console to 🛛 Create VPC 🗹 🛛 or 🛛 Create Subnet 🗹                                                            |
| In the current network environment, only devices in the VPC1 VPC can access this database instance.                                                 |
| It is recommended to select the same subnet as that of the business server or database instance primary node.                                       |
| O Auto-assign IP                                                                                                    |
| Specify IP                                                                                                    |
|                                                                                                    |
| OK Cancel                                                                                                    |

### Switching Between VPCs

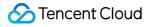

1. Log in to the TDSQL for MySQL console and click an instance ID in the instance list to enter the instance details page.

2. On the instance details page, click Change Network in the Network section.

3. In the pop-up window, select the VPC to switch to, select **Auto-Assign IP** or **Specify IP**, set **Valid Hours of Old IP**, and click **OK**.

#### Note:

The original VIP address remains valid for another 24 hours by default after the network is changed. Change your business IP address accordingly within 24 hours.

You can also set **Valid Hours of Old IP** to 0–168 hours. If it is set to 0 hours, the IP is released immediately after the network is changed. This may affect your business.

As the product supports an intra-region active-active architecture, we recommend you choose a VPC subnet in the same region as your business server or the source node.

### Switching from Classic Network to VPC

1. Log in to the TDSQL for MySQL console and click an instance ID in the instance list to enter the instance details page.

2. On the instance details page, click **Switch to VPC** next to **Network**.

| Basic Info       |                                          |
|------------------|------------------------------------------|
| Instance Name    |                                          |
| Instance ID      | <b>6</b>                                 |
| Running Status   | Running                                  |
| Instance Type    | Disaster Recovery/Read-Only Instance     |
| Instance Version | Standard Edition (1 primary-1 secondary) |
| Region           | South China (Guangzhou)                  |
| Private IP       | Security Group                           |
| Private Port     |                                          |
| Public IP        |                                          |
| Network          | Classic Network Switch to VPC            |
| Project          | DEFAULT PROJECT 🎤                        |

3. In the pop-up window, select a VPC, select Auto-Assign IP or Specify IP, and click OK.

#### Note:

The switch from classic network to VPC is irreversible.

After the switch, VPC access will take effect immediately. The original classic network access will be retained for 24 hours; therefore, other instances associated to the instance should be migrated to VPC within 24 hours so as to guarantee uninterrupted access.

As the product supports an intra-region active-active architecture, we recommend you choose a VPC subnet in the same region as your business server or the source node.

# Account Management Creating Account

Last updated : 2024-01-06 17:33:30

### Overview

This document describes how to create a TencentDB for MySQL account in the console to manage and connect to the database instance.

### Directions

1. Log in to the TDSQL console. In the instance list, click an instance ID or **Manage** in the **Operation** column to enter the instance management page.

2. On the instance management page, select **Account Management** and click **Create Account**.

| Instance Details | Monitoring and Alarms | Parameter Settings | Account Management Da |
|------------------|-----------------------|--------------------|-----------------------|
| Create           |                       |                    |                       |
| Account Name     | Host                  | Account Type       | Read-Only Request Al  |

3. In the pop-up dialog box, enter the account name, host, and password. After confirming that everything is correct, click **Next**.

Account ID: It must contain 1-32 letters, digits, or symbols, and start with a letter.

```
Password: It must contain 8-32 lowercase letters, uppercase letters, digits, and symbols ( () ~ ! @#$%^&*-+=_| { } { ] : <>, .?/ }, and cannot start with a slash (/).
```

Maximum connections: If left empty or 0 is passed in, the "max\_connections" parameter will take effect.

>

| Account Name *              | Account Name                                                                                                    |
|-----------------------------|----------------------------------------------------------------------------------------------------|
|                             | The account name contain 1-32 letters, digits, or symbols (), and r<br>start with a letter.                                                                                                    |
| Create as Read-Only Account | 🔿 Yes 🙁 No                                                                                                    |
|                             | If yes, you can set the parameters of the read-only account after cli<br>OK.                                                                                                    |
| Host *                      | Host                                                                                                    |
|                             | It is in the format of an IP ending with %. You can also enter % or 127.0.0.1.                                                                                                    |
| Set Password *              | Enter the password 💋                                                                                                    |
|                             | The password must contain 8-32 characters in all of the following for types: lowercase letters, uppercase letters, digits, and symbols (()~!@#\$%^&*-+=_ {[:<>,.?/). It cannot start with a slash (/).   |
| Confirm Password <b>*</b>   | Please enter confirm pas:                                                                                                    |
|                             | The password must contain 8-32 characters in all of the following for types: lowercase letters, uppercase letters, digits, and symbols (()~!@#\$%^&*-+=_ {}[]:<>,.?/). It cannot start with a slash (/). |
| Maximum Connections         | - o +                                                                                                    |
|                             | If left empty or `0` is passed in, the "max_connections" parameter w take effect.                                                                                                    |
| Remarks                     | Enter remarks                                                                                                    |
|                             | Up to 256 characters for remarks                                                                                                    |

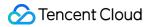

4. To create an RO account, you need to configure read/write separation for it. Confirm the information you enter, click **OK**.

-If **Source Server** is selected, read from the source server when the delay of replica server times out.

If **Report Errors** is selected, an error will be reported when all replica servers are delayed.

If **Read Only from Replica Server** is selected, ignore the replica delay and always read from replica server (generally used to fetch binlog for sync).

If your instance architecture is 1-source-1-replica, select **Read Only from Replica Server** carefully to prevent highload tasks like large transactions from affecting backup tasks and replica server availability.

| %                                                                                                    |
|----------------------------------------------------------------------------------------------------|
|                                                                                                    |
| Primary Server Report Errors                                                                                                    |
| Read Only from Replica Server                                                                                                    |
| If "Primary Server" is selected, read from the primary server which<br>the delay of replica server times out.<br>If "Report Errors" is selected, report errors for the replica delay.<br>If "Read Only from Replica Server" is selected, ignore the delay<br>parameter and always read from replica server (generally used<br>fetch binlog for sync).<br>If your instance architecture is 1-source-1-replica, please select<br>"Read Only from Replica Server" carefully to avoid the impact of<br>the backup tasks and availability of the replica server by high-lo<br>tasks such as large transactions. |
|                                                                                                    |
| When the specified read-only replica server is enabled, the read<br>only requests will be automatically disconnected and will not b<br>switched to another replica server if the source-replica delay<br>exceeds the delay parameter.<br>When the specified read-only replica server is disabled, anothe<br>available replica server will be automatically selected if the sour<br>replica delay exceeds the delay parameter.                                                                                                    |
| - 10 + sec                                                                                                    |
| If the replica server delay exceeds this parameter value, the rep<br>server is considered faulty. We recommend that you set this<br>parameter to a value larger than 10.                                                                                                    |
|                                                                                                    |

5. In the **Modify Permissions** pop-up window, grant permissions as needed and click **Modify**. To discard the changes, click **Cancel Modification**.

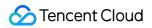

| Global Privileges<br>Object Level Privilege | ALTER ALTER ROUTINE CREATE CREATE ROUTINE CREATE TEMPORARY TABLES CREATE VIEW DELETE DROP EVENT EXECUTE INDEX Select All | Global Privileges |
|---------------------------------------------|----------------------------------------------------------------------------------------------------|-------------------|
| esh Reset                                   |                                                                                                    |                   |

### **Related APIs**

| API Name      | Description        |
|---------------|--------------------|
| CreateAccount | Creates an account |

# **Modifying Account Permissions**

Last updated : 2024-01-06 17:33:30

### Overview

You can grant global/object-level privileges for TDSQL for MySQL accounts in the console.

### Directions

1. Log in to the TDSQL console. In the instance list, click an instance ID or **Manage** in the **Operation** column to enter the instance management page.

2. On the instance management page, select the **Account Management** tab, find the account for which to modify the permission, and click **Modify Permissions**.

| Account Name | Host | Account Type    | Read-Only Request Alloca | Creation Time       | Update Time     |
|--------------|------|-----------------|--------------------------|---------------------|-----------------|
| cycloneli    | %    | General Account | None                     | 2022-12-19 16:40:14 | 2022-12-19 16:4 |

3. In the pop-up dialog box, select or deselect permissions and click **OK** to complete the modification.

Global Privileges: Grant permissions to all databases in the instance.

Object-Level Privileges: Grant permissions to certain databases in the instance.

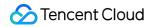

| Account name: cycloneli@%<br>Modify the database permissions for c | one or more objects                                                                                                    | Objects selected and permissions modified |
|--------------------------------------------------------------------|----------------------------------------------------------------------------------------------------|-------------------------------------------|
| Global Privileges <ul> <li>Object Level Privilege</li> </ul>       | <ul> <li>ALTER</li> <li>ALTER ROUTINE</li> <li>CREATE</li> <li>CREATE ROUTINE</li> <li>CREATE TEMPORARY TABLES</li> <li>CREATE VIEW</li> <li>DELETE</li> <li>DROP</li> <li>EVENT</li> <li>EXECUTE</li> <li>INDEX</li> <li>Select All</li> </ul> | Global Privileges                         |
| Refresh Reset                                                      |                                                                                                    |                                           |
| Modify Cancel Modification                                         | on                                                                                                    |                                           |

### **Related APIs**

| API Name                  | Description                |  |
|---------------------------|----------------------------|--|
| DescribeAccountPrivileges | Queries account permission |  |
| GrantAccountPrivileges    | Sets account permission    |  |

## **Cloning Account**

Last updated : 2024-01-06 17:33:30

## Overview

You can clone a database account in the TDSQL for MySQL console, and retain its original account password to provide different permissions.

## Directions

1. Log in to the TDSQL console. In the instance list, click an instance ID or **Manage** in the **Operation** column to enter the instance management page.

2. On the database management page, select the **Account Management** tab, find the account for which to reset the password, and click **Clone Account**.

|                                                   | Update Time          |
|---------------------------------------------------|----------------------|
| cycloneli % General Account None 2022-12-19 16:40 | 0:14 2022-12-19 16:4 |

3. In the pop-up window, enter the source server IP, account name, and password (the name and password can be the same as that of the original account), then click **Confirm and Go Next**.

>

| Account Name *              | cycloneli                                                                                                    |
|-----------------------------|----------------------------------------------------------------------------------------------------|
|                             | The account name contain 1-32 letters, digits, or symbols (), and start with a letter.                                                                                                    |
| Create as Read-Only Account | 🔵 Yes 🙁 No                                                                                                    |
|                             | If yes, you can set the parameters of the read-only account after cli<br>OK.                                                                                                    |
| Host *                      | %                                                                                                    |
|                             | It is in the format of an IP ending with %. You can also enter % or 127.0.0.1.                                                                                                    |
| Set Password *              | Enter the password 🧭                                                                                                    |
|                             | The password must contain 8-32 characters in all of the following for types: lowercase letters, uppercase letters, digits, and symbols (()~!@#\$%^&*-+=_ {[]:<>,,?/). It cannot start with a slash (/). |
| Confirm Password *          | Please enter confirm pas:                                                                                                    |
|                             | The password must contain 8-32 characters in all of the following for types: lowercase letters, uppercase letters, digits, and symbols (()~!@#\$%^&*-+=_ {[:<>,.?/). It cannot start with a slash (/).  |
| Maximum Connections         | - o +                                                                                                    |
|                             | If left empty or `0` is passed in, the "max_connections" parameter w<br>take effect.                                                                                                    |
| Remarks                     | Enter remarks                                                                                                    |
|                             | Up to 256 characters for remarks                                                                                                    |

4. Return to the account management page to view the cloned account.

### **Related APIs**

| API Name     | Description       |
|--------------|-------------------|
| CloneAccount | Clones an account |

## Configuring Read/Write Separation

Last updated : 2024-01-06 17:33:30

### Read/Write Separation Based on Read-only Account

1. Log in to the TDSQL for MySQL Console. In the instance list, click an instance ID or **Manage** in the "Operation" column to enter the instance management page.

2. Select the Manage Account tab and click Create.

3. In the pop-up dialog box, set the account information, set **Create as read-only account** to **Yes**, and click **Confirm and Go Next**.

4. In the pop-up dialog box, you can set **Read-Only Request Allocation Policy** to define the read policy when a secondary server failure (or long delay) occurs and configure the "Read-Only Secondary Server Delay Parameter", and then click **OK**.

Select **Primary Server** to read from the primary server when the delay of secondary server exceeds the limit. Select **Report Errors** to report an error when the delay of secondary server exceeds the limit.

Select **Read Only from Secondary Server** to ignore the delay parameter and always read from the secondary server (this is generally used to pull binlogs for sync).

Set the **Read-Only Secondary Server Delay Parameter** to define the data sync delay threshold, which is used together with **Primary Server** and **Report Errors** under the **Read-Only Request Allocation Policy**.

| Read-only Account Settings               |                                                                                                    | × |
|------------------------------------------|----------------------------------------------------------------------------------------------------|---|
| Account Name                             | test                                                                                                    |   |
| Master Server                            | %                                                                                                    |   |
| Read-only Request Allocation Policy *    | Master Server Report Errors<br>Read Only from Slave Server<br>If "Master Server" is selected, read from the master server when the<br>delay of slave server times out.<br>If "Report Errors" is selected, report errors for the slave delay.<br>If "Read Only from Slave Server" is selected, ignore delay parameter<br>and always read from slave server (generally used to fetch binlog for<br>sync). |   |
| Read-only slave server delay parameter * | -       10       +       sec         If the slave server delay exceeds this parameter value, the slave server is considered faulty. It is recommended to set this parameter to a value larger than 10.         OK       Cancel                                                                                                    |   |

### Read/Write Separation Based on Comment

Add the /\*slave\*/ field before each SQL statement to be "read" by the secondary server, and add the -c parameter after "mysql" to parse the comment, such as mysql -c -e "/\*slave\*/sql", to automatically assign "read" requests to the secondary server. Below are examples:

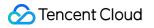

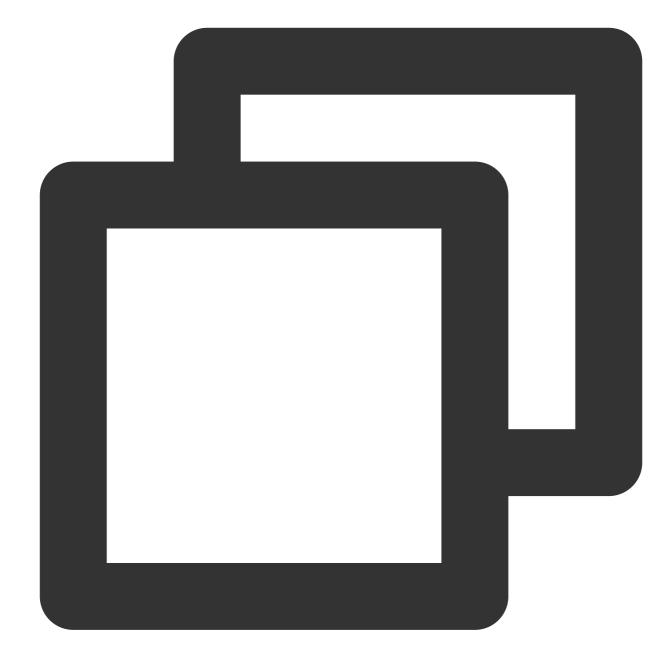

```
//Read from the primary server//
select * from emp order by sal, deptno desc;
//Read from the secondary server//
/*slave*/ select * from emp order by sal, deptno desc;
```

#### Note:

This feature only supports read from the secondary server (SELECT) rather than other operations. Non-SELECT statements will fail.

The -c parameter needs to be added after <code>mysql</code> to parse the comment.

/\*slave\*/ must be in lowercase, and no spaces are needed before and after the statement.

If the MAR (strong sync) mechanism is affected by a secondary server exception, read from the secondary server will be automatically switched to read from the primary server.

## **Resetting Account Password**

Last updated : 2024-01-06 17:33:30

### Overview

If you forgot your database account password or need to modify it while using TDSQL for MySQL, you can reset it in the console.

#### Note:

We recommended that you regularly reset the password at least once every three months for the sake of data security.

### Directions

1. Log in to the TDSQL console. In the instance list, click an instance ID or **Manage** in the **Operation** column to enter the instance management page.

2. On the instance management page, select **Account Management** tab, find the account for which to reset the password, and select **More** > **Reset Password**.

|   | Account Name | Host | Account Type    | Read-Only Request Alloca | Creation Time       | Update Time     |
|---|--------------|------|-----------------|--------------------------|---------------------|-----------------|
|   | cycloneli    | %    | General Account | None                     | 2022-12-19 16:40:14 | 2022-12-19 16:4 |
| - |              |      |                 |                          |                     |                 |

3. In the pop-up window, enter the **New Password** and **Confirm Password** and click **OK**.

### Note:

To avoid the risks caused by creating, modifying, and deleting account information, we recommend that you configure access management, and reset the password with caution.

| Reset Password     |                                                                                                    |
|--------------------|----------------------------------------------------------------------------------------------------|
| recommen           | our business risks caused by creating, modifying, or deleting account info, it is ded to carefully control the function menu permissions (API keyword: when you configure access management.                     |
| Instance Name      |                                                                                                    |
| Account Name       |                                                                                                    |
| Host               | %                                                                                                    |
| Set Password *     | Enter the password 💋                                                                                                    |
|                    | The password must contain 8-32 characters in all of the following four types:<br>lowercase letters, uppercase letters, digits, and symbols (()~!@#\$%^&*-+=_[{]:<br><>,.?/). It cannot start with a slash (/).   |
| Confirm Password * | Please enter confirm pas:                                                                                                    |
|                    | The password must contain 8-32 characters in all of the following four types:<br>lowercase letters, uppercase letters, digits, and symbols (()~!@#\$%^&*-+=_ {}[]:<br><>,.?/). It cannot start with a slash (/). |
|                    | OK Cancel                                                                                                    |

### **Related APIs**

| API Name             | Description             |
|----------------------|-------------------------|
| ResetAccountPassword | Resets account password |

## **Deleting Account**

Last updated : 2024-01-06 17:33:30

## Overview

This document describes how to delete a TDSQL for MySQL account in the console.

### Note:

A database account cannot be recovered once deleted. Ensure that the account is no longer in use and proceed with caution.

### Directions

1. Log in to the TDSQL console. In the instance list, click an instance ID or **Manage** in the **Operation** column to enter the instance management page.

2. On the instance management page, select **Account Management** tab, find the account for which to reset the password, and select **More** > **Delete Account**.

| Account Name | Host | Account Type    | Read-Only Request Alloca | Creation Time       | Update Time     |
|--------------|------|-----------------|--------------------------|---------------------|-----------------|
| cycloneli    | %    | General Account | None                     | 2022-12-19 16:40:14 | 2022-12-19 16:4 |
|              |      |                 |                          |                     |                 |

3. In the pop-up dialog box, confirm that everything is correct and click **OK**.

## **Related APIs**

| API Name      | Description        |
|---------------|--------------------|
| DeleteAccount | Deletes an account |

# Security Management Access Management Overview

Last updated : 2024-01-06 17:33:30

If you use multiple Tencent Cloud services such as TencentDB, CVM, and VPC that are managed by different users sharing your Tencent Cloud account key, you may face the following problems:

Your password is shared by multiple users, leading to high risk of compromise.

You cannot limit the access permission of other users, which is easy to pose a security risk due to faulty operations. This is exactly why CAM has been developed.

For a detailed description of CAM, see CAM Overview.

After connecting to CAM, you can allow different users to manage different services through sub-accounts so as to avoid the above problems. By default, a sub-account doesn't have permission to use a TencentDB instance or related resources. Therefore, you need to create a policy to grant the required permission to the sub-account.

A policy is a syntax rule used to define and describe one or more permissions. It can authorize or deny the use of the designated resources by a user or user group. For more information on CAM policy, see Policy Syntax. For more information on how to use a CAM policy, see Policy.

If you do not need to manage the access permission to TencentDB resources for sub-accounts, you can skip this chapter. This will not affect your understanding and usage of other parts in the documentation.

### Getting Started

A CAM policy must authorize or deny the use of one or more TencentDB operations. At the same time, it must specify the resources that can be used for the operations (which can be all resources or partial resources for certain operations). A policy can also include the conditions set for the manipulated resources.

#### Note:

You are recommended to manage TencentDB resources and authorize TencentDB operations through CAM policies. Although the experience stays the same for existing users who are granted permission by project, it is not recommended to continue managing resources and authorizing operations in a project-based manner. Effectiveness conditions cannot be set for TencentDB for the time being.

## **Policy Structure**

Last updated : 2024-01-06 17:33:30

## Policy Syntax

CAM policy configuration example:

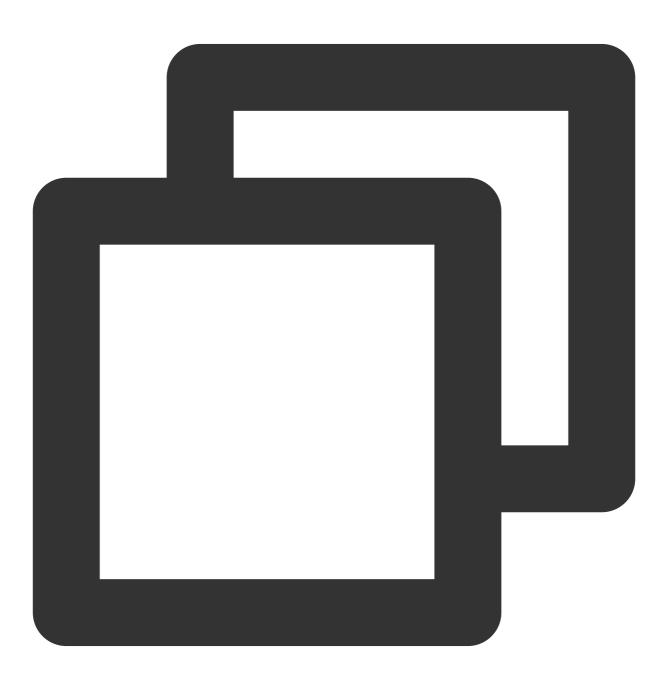

**version** is required. Currently, only "2.0" is allowed. (This value actually represents the version of TencentCloud APIs acceptable to CAM.)

**statement** describes the details of one or more permissions. This element contains a permission or permission set of other elements such as effect, action, resource, and condition. One policy has only one statement.

action describes the allowed or denied action. An action entered here is a string prefixed with "dcdb:" and suffixed with an TDSQL API. This element is required.

**resource** describes the details of authorization. A resource is described in a six-piece format. Detailed resource definitions vary by product. For more information on how to specify a resource, see the documentation for the product whose resources you are writing a statement for. This element is required.

**condition** describes the condition for the policy to take effect. A condition consists of operator, action key, and action value. A condition value may contain information such as time and IP address. Some services allow you to specify additional values in a condition. This element is optional.

effect describes whether the result produced by the statement is "allowed" (allow) or "denied" (deny). This element is required.

### Actions in TencentDB

In a TencentDB policy statement, you can specify any API action from any service that supports TencentDB. APIs prefixed with "dcdb:" should be used for TencentDB, such as dcdb:CreateDBInstance (creating an instance - monthly subscription) or dcdb:CloseDBExtranetAccess (disabling public network access).

To specify multiple actions in a single statement, separate them with commas, as shown below:

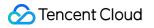

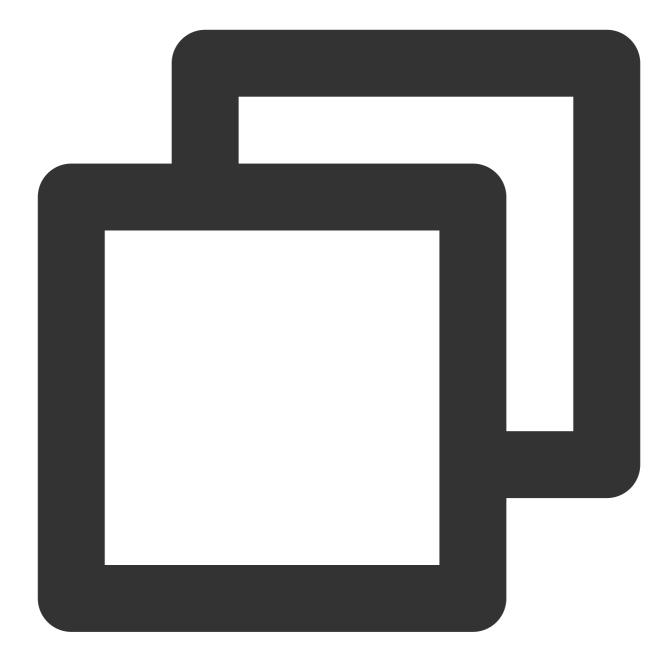

#### "action":["dcdb:action1","dcdb:action2"]

1. You can also specify multiple actions using a wildcard. For example, you can specify all actions whose names begin with "Describe", as shown below:

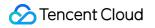

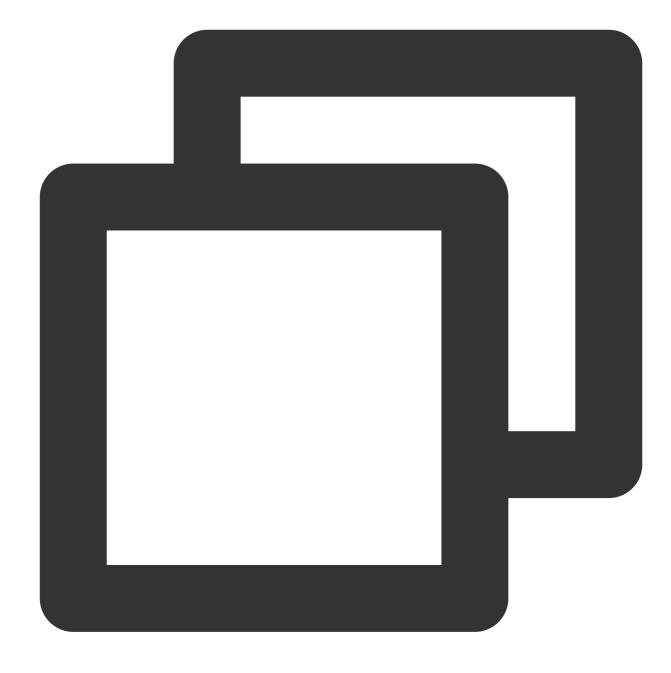

"action":["dcdb:Describe\*"]

2. If you want to specify all operations in TencentDB, use a wildcard as shown below:

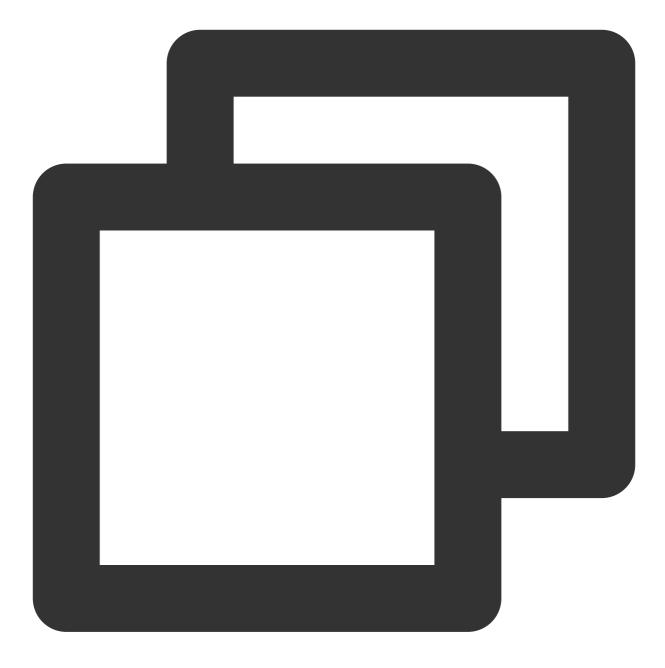

"action":["dcdb:\*"]

### **TencentDB Resources**

Each CAM policy statement has its own resources. Resources are generally in the following format:

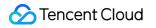

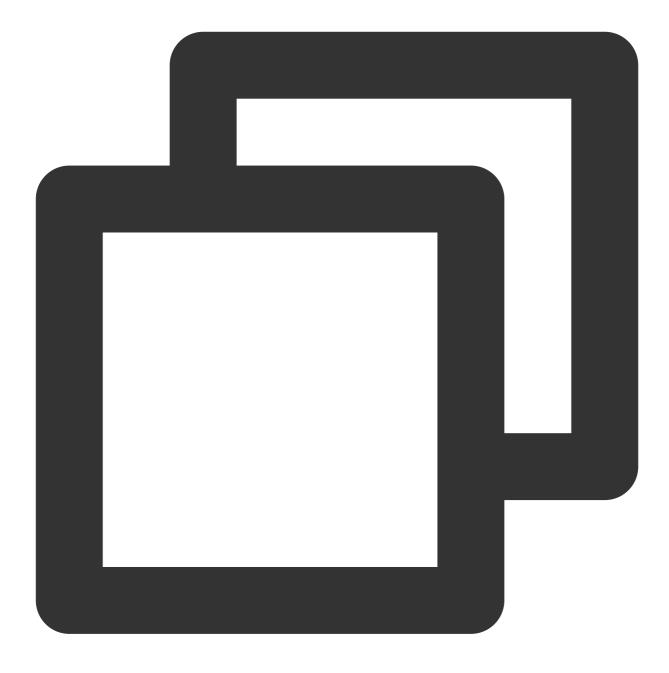

#### qcs:project\_id:service\_type:region:account:resource

**project\_id** describes the project information, which is only used to enable compatibility with legacy CAM logic and can be left empty.

service\_type describes the product abbreviation such as DCDB.

region describes the region information, such as ap-guangzhou. For more information, see Regions.

account is the root account of the resource owner, such as "uin/65xxx763".

**resource** describes detailed resource information of each product, such as instance/instance\_id1 or instance/\*. For example:

You can specify a resource for a specific instance (dcdb-k05xdcta) in a statement as shown below:

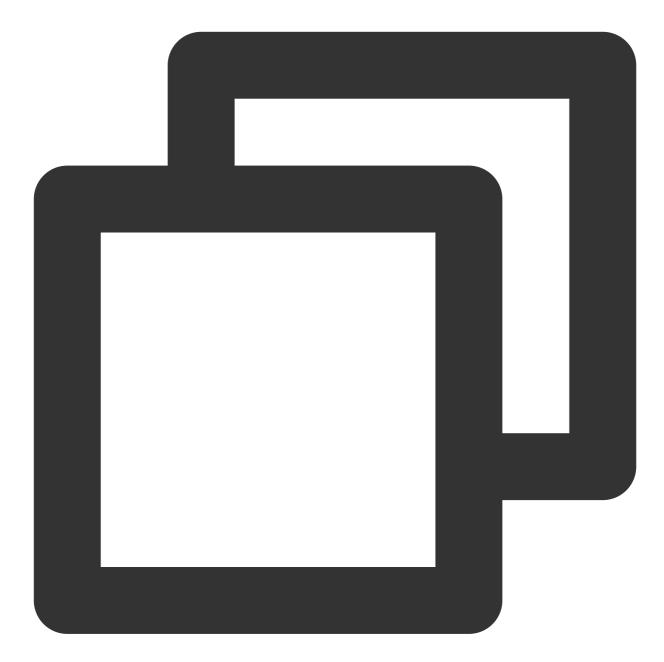

"resource":[ "qcs::dcdb:ap-guangzhou:uin/65xxx763:instance/dcdb-k05xdcta"]

1. You can also use the wildcard "\*" to specify it for all instances that belong to a specific account as shown below:

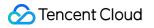

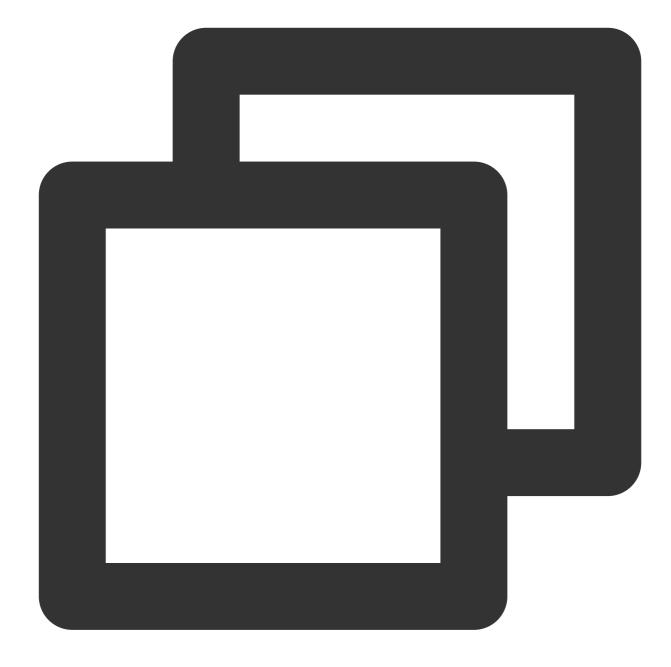

"resource":[ "qcs::dcdb:ap-guangzhou:uin/65xxx763:instance/\*"]

2. If you want to specify all resources or a specific API action does not support resource-level permission control, you can use the wildcard "\*" in the "resource" element as shown below:

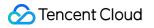

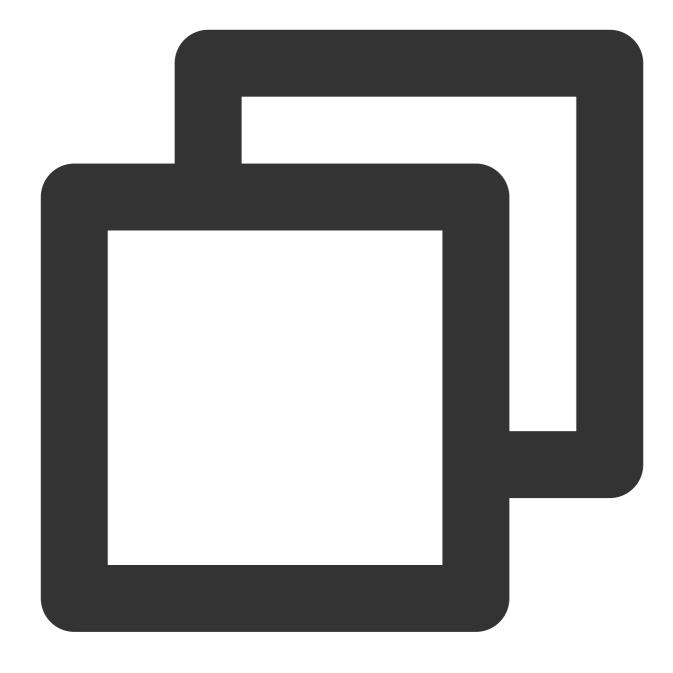

"resource": ["\*"]

3. To specify multiple resources in a single command, separate them with commas. Below is an example where two resources are specified:

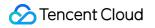

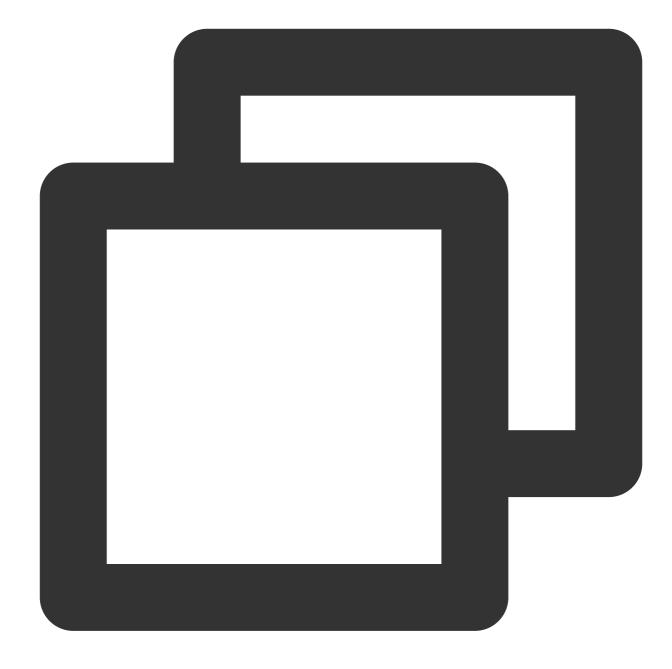

```
"resource":["resource1", "resource2"]
```

The table below describes the resources that can be used by TencentDB and the corresponding resource description methods.

In the table, words prefixed with \$ are placeholders.

"region" is region.

"account" is account ID.

| Resource | Resource Description Method in Authorization Policy |
|----------|-----------------------------------------------------|
|          |                                                     |

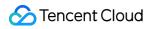

| Instance |  |
|----------|--|
|----------|--|

``qcs::dcdb:\$region:\$account:instance/\$instanceId``

## **Resource-level Permissions Supported**

Last updated : 2024-01-06 17:33:30

Resource-level permission can be used to specify which resources a user can manipulate. TencentDB supports certain resource-level permission. This means that for some TencentDB operations, you can control the time when a user is allowed to perform operations (based on mandatory conditions) or to use specified resources. The following table describes the types of resources that can be authorized in TencentDB.

Types of resources that can be authorized in CAM:

| Resource Type                                                 | Resource Description<br>Method in Authorization<br>Policy |
|---------------------------------------------------------------|-----------------------------------------------------------|
| TencentDB instance-related                                    |                                                           |
| <pre>qcs::dcdb:\$region:\$account:instance/*</pre>            |                                                           |
| <pre>qcs::dcdb:\$region:\$account:instance/\$instanceId</pre> |                                                           |

The table below lists the TencentDB API operations which currently support resource-level permission control as well as the resources and condition keys supported by each operation. When specifying a resource path, you can use the "\*" wildcard in the path.

Any TencentDB API operation not listed here does not support resource-level permission. If a TencentDB API operation does not support resource-level permission, you can still authorize a user to perform this operation, but you must specify \* for the resource element of the policy statement.

#### The following operations support resource-level permission control

| Operation Name                                  | API Name                  | Effective in Console After<br>Configuration |
|-------------------------------------------------|---------------------------|---------------------------------------------|
| Recovering a dedicated instance                 | ActiveDedicatedDBInstance | Yes                                         |
| Binding security groups                         | AssociateSecurityGroups   | Yes                                         |
| Checking IP status                              | CheckIpStatus             | Yes                                         |
| Cloning an account                              | CloneAccount              | Yes                                         |
| Disabling public network access for an instance | CloseDBExtranetAccess     | Yes                                         |
|                                                 |                           |                                             |

| Copying account permission                         | CopyAccountPrivileges         | Yes |
|----------------------------------------------------|-------------------------------|-----|
| Creating an account                                | CreateAccount                 | Yes |
| Creating an instance                               | CreateDCDBInstance            | Yes |
| Deleting an account                                | DeleteAccount                 | Yes |
| Querying account permission                        | DescribeAccountPrivileges     | Yes |
| Querying the account list                          | DescribeAccounts              | Yes |
| Querying audit logs                                | DescribeAuditLogs             | Yes |
| Querying audit rule details                        | DescribeAuditRuleDetail       | Yes |
| Querying the audit rule list                       | DescribeAuditRules            | Yes |
| Querying audit policies                            | DescribeAuditStrategies       | Yes |
| Querying the price for batch instance renewal      | DescribeBatchDCDBRenewalPrice | Yes |
| Querying instance objects                          | DescribeDatabaseObjects       | Yes |
| Querying instance database names                   | DescribeDatabases             | Yes |
| Querying column information of an instance table   | DescribeDatabaseTable         | Yes |
| Getting the log list                               | DescribeDBLogFiles            | Yes |
| Querying monitoring information                    | DescribeDBMetrics             | Yes |
| Viewing database parameters                        | DescribeDBParameters          | Yes |
| Querying security group information of an instance | DescribeDBSecurityGroups      | Yes |
| Getting slow log recording details                 | DescribeDBSlowLogAnalysis     | Yes |
| Getting the slow log list                          | DescribeDBSlowLogs            | Yes |
| Querying instance sync mode                        | DescribeDBSyncMode            | Yes |
| Getting instance details                           | DescribeDCDBInstanceDetail    | Yes |
| Viewing the instance list                          | DescribeDCDBInstances         | Yes |
| Querying price                                     | DescribeDCDBPrice             | Yes |

| Querying the renewal price of an instance                            | DescribeDCDBRenewalPrice       | Yes |
|----------------------------------------------------------------------|--------------------------------|-----|
| Querying purchasable AZs                                             | DescribeDCDBSaleInfo           | Yes |
| Querying instance shards                                             | DescribeDCDBShards             | Yes |
| Querying the upgrade price of an instance                            | DescribeDCDBUpgradePrice       | Yes |
| Querying dedicated cluster specification                             | DescribeFenceShardSpec         | Yes |
| Querying flow status                                                 | DescribeFlow                   | Yes |
| Querying the latest DBA check result                                 | DescribeLatestCloudDBAReport   | Yes |
| Viewing backup log settings                                          | DescribeLogFileRetentionPeriod | Yes |
| Querying order information                                           | DescribeOrders                 | Yes |
| Querying projects                                                    | DescribeProjects               | Yes |
| Querying security group information of a project                     | DescribeProjectSecurityGroups  | Yes |
| Querying instance specification                                      | DescribeShardSpec              | Yes |
| Getting SQL logs                                                     | DescribeSqlLogs                | Yes |
| Unbinding security groups from Tencent<br>Cloud resources in batches | DisassociateSecurityGroups     | Yes |
| Setting account permission                                           | GrantAccountPrivileges         | Yes |
| Initializing instances                                               | InitDCDBInstances              | Yes |
| Isolating a dedicated instance                                       | IsolateDedicatedDBInstance     | Yes |
| Modifying database account remarks                                   | ModifyAccountDescription       | Yes |
| Setting auto-renewal in batches                                      | ModifyAutoRenewFlag            | Yes |
| Renaming an instance                                                 | ModifyDBInstanceName           | Yes |
| Modifying security groups bound to a TencentDB instance              | ModifyDBInstanceSecurityGroups | Yes |
| Modifying instance project                                           | ModifyDBInstancesProject       | Yes |
|                                                                      | ModifyDBParameters             | Yes |

| Modifying instance sync mode   | ModifyDBSyncMode             | Yes |
|--------------------------------|------------------------------|-----|
| Modifying instance network     | ModifyInstanceNetwork        | Yes |
| Modifying instance VIP         | ModifyInstanceVip            | Yes |
| Modifying backup log settings  | ModifyLogFileRetentionPeriod | Yes |
| Enabling public network access | OpenDBExtranetAccess         | Yes |
| Renewing an instance           | RenewDCDBInstance            | Yes |
| Resetting account password     | ResetAccountPassword         | Yes |
| Enabling smart DBA             | StartSmartDBA                | Yes |
| Scaling an instance            | UpgradeDCDBInstance          | Yes |
| Upgrading a dedicated instance | UpgradeDedicatedDCDBInstance | Yes |

## **Console Examples**

Last updated : 2024-01-06 17:33:30

## Sample CAM Policies for TencentDB

You can grant a user the permission to view and use specific resources in the TencentDB console by using a CAM policy. The sample below shows how to allow a user to use certain policies in the console. **Note:** 

As TDSQL for MySQL was formerly known as DCDB, its API keyword in CAM is dcdb .

### Syntax for creating custom policy

- 1. Enter the Policy Syntax configuration page and click Create Custom Policy.
- 2. Click Create by Policy Syntax in the pop-up window.

| 5 | Select a n | nethod to create policy                                                                                                  | × |
|---|------------|----------------------------------------------------------------------------------------------------|---|
|   | C          | Create by policy generator<br>Select services and operations from the list to automatically generate<br>policy syntax    | > |
|   |            | Create by Policy Syntax<br>Compile policy syntax to create related policy                                                | > |
|   |            | Authorize by tag<br>Resources that have certain type of tag attribute are quickly authorized<br>to users and user groups | > |
|   |            |                                                                                                    |   |

3. Select **Blank Template** and click **Next**.

| plate | Type: All Templates                                                                                                    |   | Q,                                                                                       |
|-------|----------------------------------------------------------------------------------------------------|---|------------------------------------------------------------------------------------------|
|       | plate type                                                                                                    |   |                                                                                          |
| 0     | Blank Template Custom                                                                                                    | 0 | AdministratorAccess S<br>This policy allows you to man<br>and their permissions, financi |
| 0     | QCloudResourceFullAccess System<br>This policy allows you to manage all cloud assets in your<br>account.                                           | 0 | QCloudFinanceFullAccess<br>This policy allows you to man<br>account, such as payment and |
| 0     | QcloudNARMSReadOnlyAccess System                                                                                                    | 0 | QcloudAccessForAegisRo<br>Aegis\' access to cloud resour                                 |
| 0     | QcloudAccessForBAASRole System<br>QcloudAccessForBAASRole                                                                                          | 0 | QcloudAccessForBKRole<br>BlueKing\'s access to cloud re                                  |
| 0     | QcloudAccessForCDNRole System<br>CDN permissions (including but not limited to): CLS<br>(add/delete/modify/query CLS logsets/log topics, and searc | 0 | QcloudAccessForCFSRole<br>CFS permissions(including bu<br>data key, encrypt/decrypt dat  |
| 0     | QcloudAccessForCloudAuditCARole System                                                                                                    | 0 | QcloudAccessForCloudSt                                                                   |

4. Enter the corresponding policy syntax.

| Policy Name *            | policygen-20191016221243 |
|--------------------------|--------------------------|
| Notes                    |                          |
| Edit Policy Content      |                          |
| 2 "version<br>3 "stateme |                          |
| 4 }                      |                          |

### Associating sub-account/collaborator and verifying

After the policy is created, associate it with a user/group. After the association is completed, use another browser (or server) to verify whether the sub-account/collaborator can work normally. If the policy syntax is written correctly, you can observe the following:

You have normal access to the intended target products and resources and can use all the expected features.

You will be prompted that "You do not have permission to perform this operation" when accessing other unauthorized products or resources.

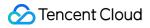

#### Note:

To avoid mutual impact of multiple policies, we recommend you associate only one policy with a sub-account at a time.

The change to account access permission will take effect within 1 minute.

## Appendix. Commonly Used Policy Syntax

### Policy for authorizing the use of all features in all TencentDB instances

To grant a user permission to create and manage TencentDB instances, implement the policy named

QcloudDCDBFullAccess for the user.

The policy syntax is as follows:

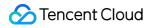

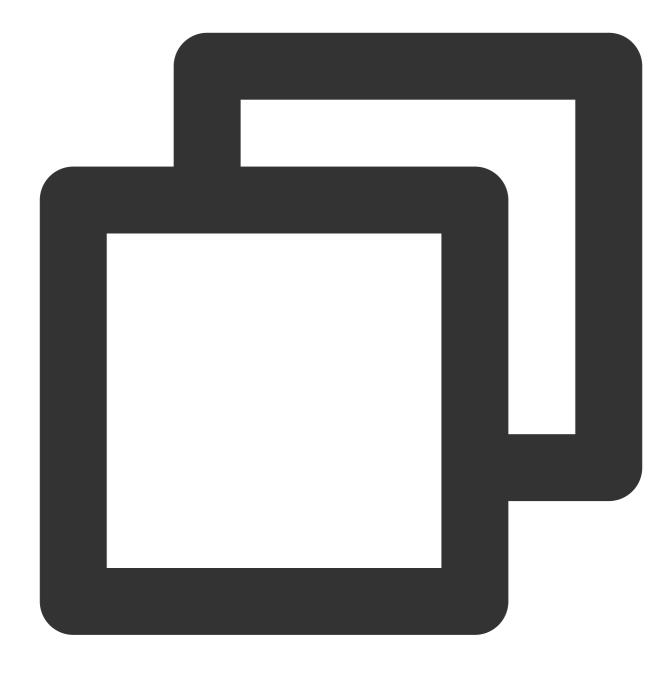

```
{
    "version": "2.0",
    "statement": [
        {
            "action": [
               "dcdb:*"
        ],
            "resource": "*",
            "effect": "allow"
        }
]
```

#### }

### Policy for authorizing the query of all TencentDB instances

To grant a user permission to view TencentDB instances but not create, delete, or modify them, implement the policy named <code>QcloudDCDBInnerReadOnlyAccess</code> for the user.

The policy syntax is as follows:

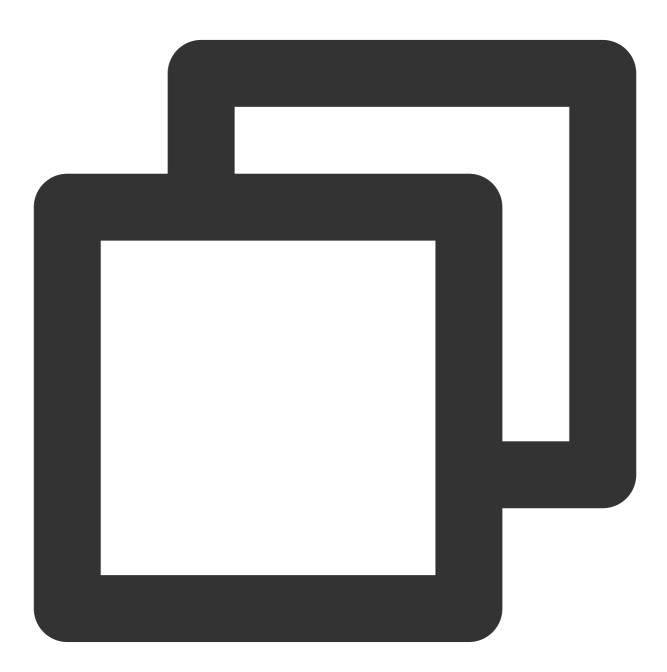

"version": "2.0", "statement": [

{

```
{
    "action": [
        "dcdb:Describe*"
],
    "resource": "*",
    "effect": "allow"
    }
]
}
```

The above policy achieves its goal by allowing the user to separately authorize the use of all operations beginning with "Describe" in TencentDB with the CAM policy.

### Note:

As not all functional APIs are covered currently, you may see that a small number of operations are not included in CAM, which is normal.

# Policy for granting user permission to manipulate TencentDB instances in one specific region

To grant a user the permission to manipulate TencentDB instances in a specific region, associate the following policy with the user. For example, the policy below allows the user to manipulate the TencentDB instances in Guangzhou.

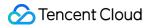

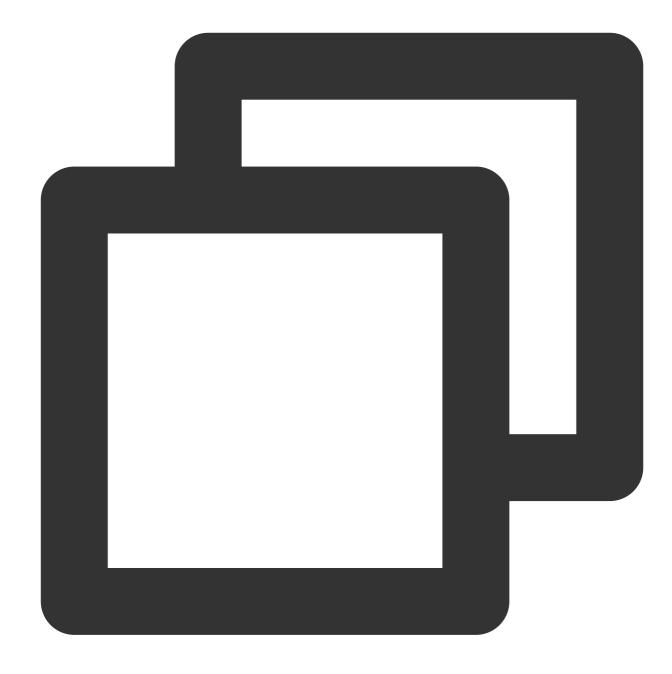

```
{
    "version": "2.0",
    "statement": [
        {
            "action": "dcdb:*",
            "resource": "qcs::dcdb:ap-guangzhou::*",
            "effect": "allow"
        }
    ]
}
```

# Policy for granting user permission to manipulate TencentDB instances in multiple specific regions

To grant a user the permission to manipulate TencentDB instances in a specific region, associate the following policy with the user. For example, the policy below allows the user to manipulate the TencentDB instances in Guangzhou and Chengdu.

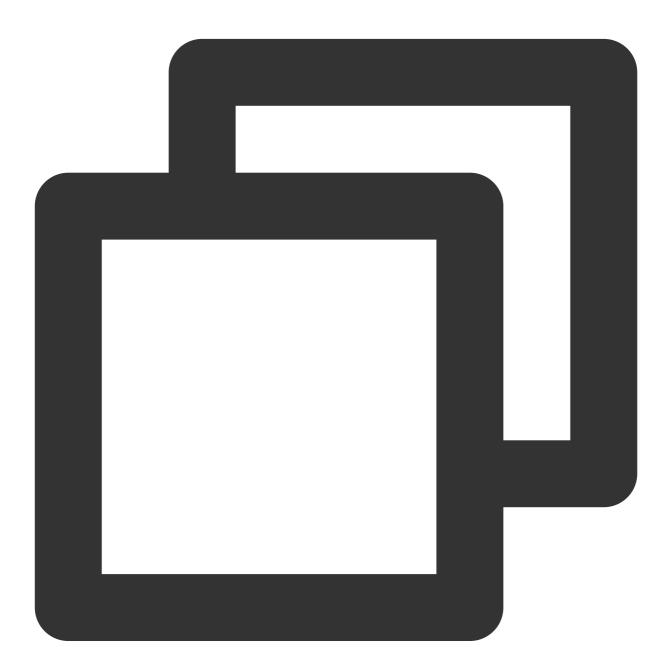

{ "version": "2.0", "statement": [ {

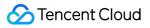

```
"action": "dcdb:*",
    "resource": "qcs::dcdb:ap-guangzhou::*","qcs::dcdb:ap-chengdu::*",
    "effect": "allow"
    }
}
```

### Policy for granting user permission to manipulate one specific TencentDB instance

To grant a user the permission to manipulate a specific database, associate the following policy with the user. For example, the policy below allows the user to manipulate the TencentDB instance "dcdb-xxx" in Guangzhou.

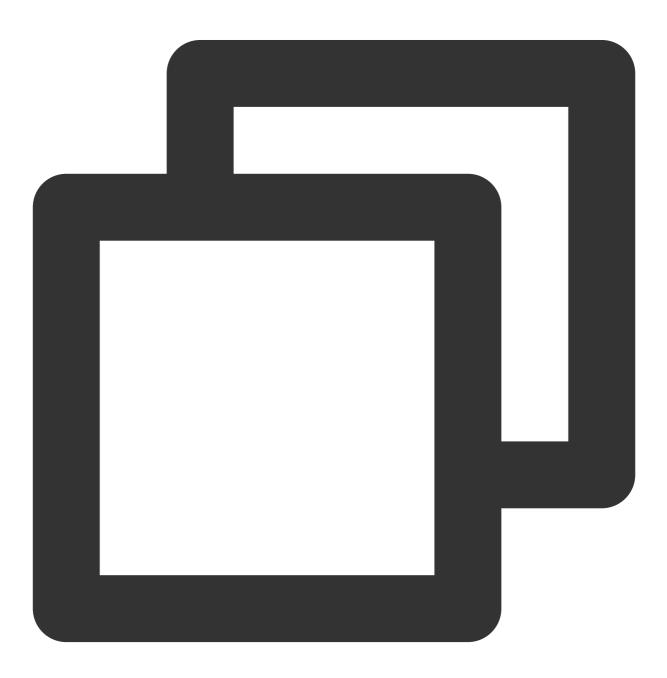

```
{
    "version": "2.0",
    "statement": [
        {
            "action": [
               "dcdb:*"
            ],
            "resource": "qcs::dcdb:ap-guangzhou::instance/dcdb-xxx",
            "effect": "allow"
        }
    ]
}
```

### Policy for granting user permission to manipulate multiple TencentDB instances

To grant a user the permission to manipulate TencentDB instances in batches, associate the following policy with the user. For example, the policy below allows the user to manipulate the TencentDB instances "dcdb-xxx" and "dcdb-yyy" in Guangzhou and "dcdb-zzz" in Beijing.

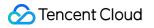

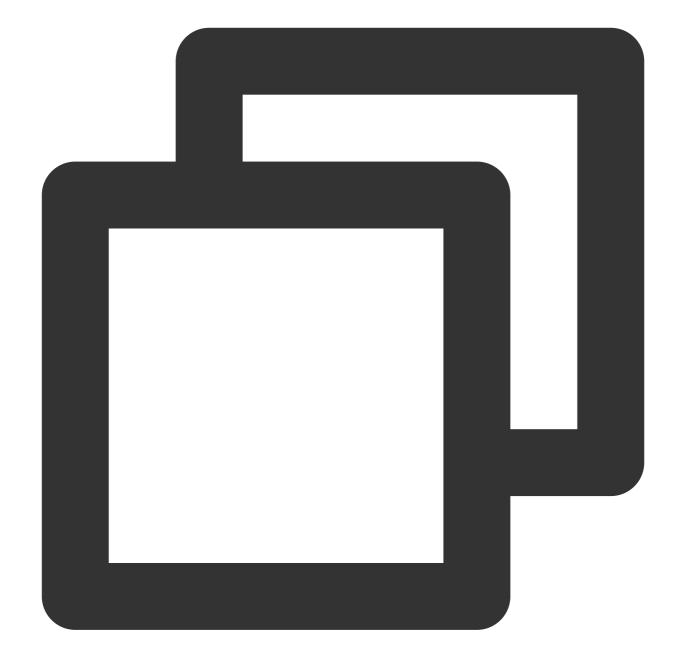

```
{
    "version": "2.0",
    "statement": [
        {
            "action": "dcdb:*",
            "resource": ["qcs::dcdb:ap-guangzhou::instance/dcdb-xxx", "qcs::dcdb:ap
            "effect": "allow"
        }
    ]
}
```

### Policy for granting user different permissions to manipulate multiple TencentDB instances

To grant a user the permission to manipulate TencentDB instances in batches, associate the following policy with the user. For example, the policy below allows the user to manipulate the TencentDB instances "dcdb-xxx" and "dcdb-yyy" in Guangzhou and "dcdb-zzz" in Beijing.

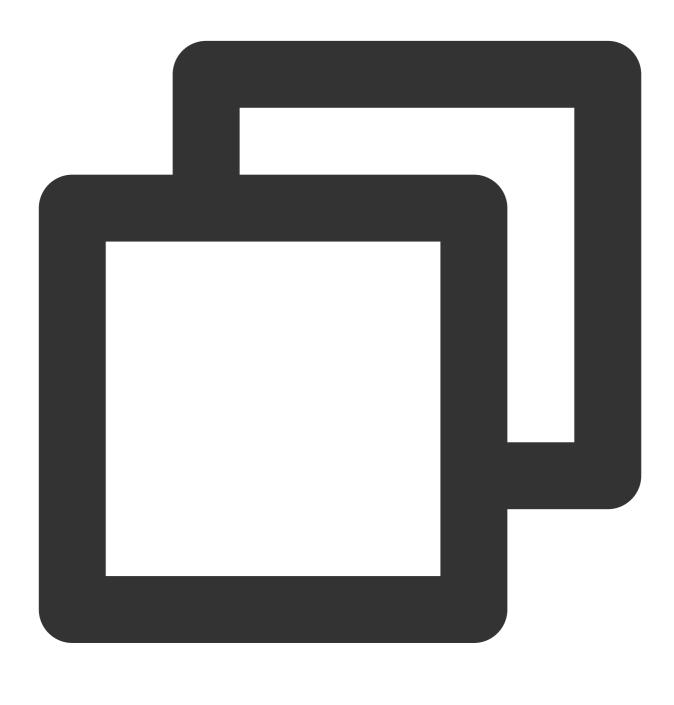

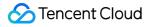

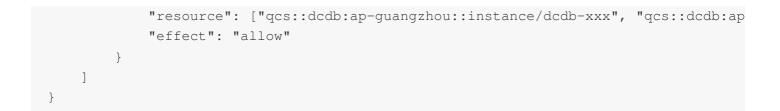

### Denying user permission to create TencentDB accounts

To deny a user permission to create TencentDB accounts, configure <code>"effect": "deny"</code> .

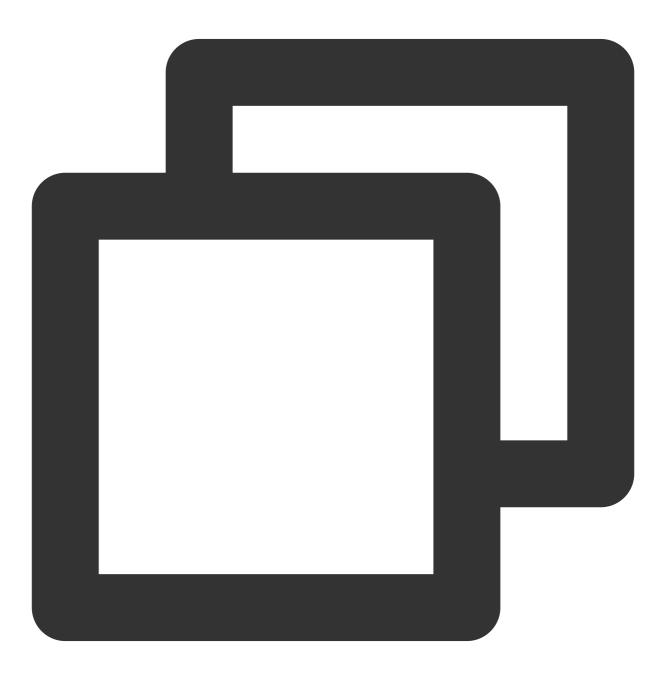

### Other custom policies

If preset policies cannot meet your requirements, you can create custom policies as shown below:

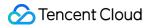

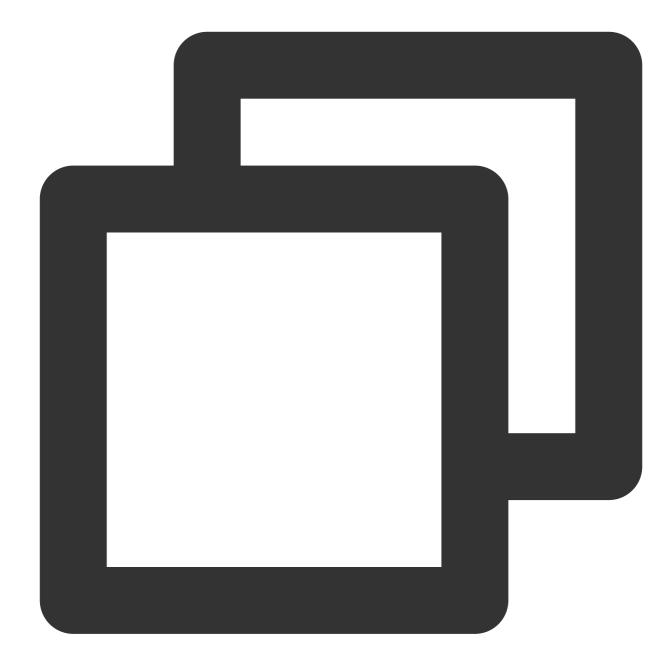

```
{
    "version": "2.0",
    "statement": [
        {
            "action": [
               "Action"
        ],
            "resource": "Resource",
            "effect": "Effect"
        }
]
```

🕗 Tencent Cloud

}

Replace "Action" with the operation to be allowed or denied.

Replace "Resource" with the resources that you want to authorize the user to manipulate.

Replace "Effect" with "Allow" or "Deny".

# **CAM-enabled** Operations

Last updated : 2024-01-06 17:33:30

### The following operations support resource-level permission control

| Operation Name                                   | API Name                      | Effective in Console After<br>Configuration |
|--------------------------------------------------|-------------------------------|---------------------------------------------|
| Recovering a dedicated instance                  | ActiveDedicatedDBInstance     | Yes                                         |
| Binding security groups                          | AssociateSecurityGroups       | Yes                                         |
| Checking IP status                               | CheckIpStatus                 | Yes                                         |
| Cloning an account                               | CloneAccount                  | Yes                                         |
| Disabling public network access for an instance  | CloseDBExtranetAccess         | Yes                                         |
| Copying account permission                       | CopyAccountPrivileges         | Yes                                         |
| Creating an account                              | CreateAccount                 | Yes                                         |
| Creating an instance                             | CreateDCDBInstance            | Yes                                         |
| Deleting an account                              | DeleteAccount                 | Yes                                         |
| Querying account permission                      | DescribeAccountPrivileges     | Yes                                         |
| Querying the account list                        | DescribeAccounts              | Yes                                         |
| Querying audit logs                              | DescribeAuditLogs             | Yes                                         |
| Querying audit rule details                      | DescribeAuditRuleDetail       | Yes                                         |
| Querying the audit rule list                     | DescribeAuditRules            | Yes                                         |
| Querying audit policies                          | DescribeAuditStrategies       | Yes                                         |
| Querying the price for batch instance renewal    | DescribeBatchDCDBRenewalPrice | Yes                                         |
| Querying instance objects                        | DescribeDatabaseObjects       | Yes                                         |
| Querying instance database names                 | DescribeDatabases             | Yes                                         |
| Querying column information of an instance table | DescribeDatabaseTable         | Yes                                         |

| Getting the log list                               | DescribeDBLogFiles             | Yes |
|----------------------------------------------------|--------------------------------|-----|
| Querying monitoring information                    | DescribeDBMetrics              | Yes |
| Viewing database parameters                        | DescribeDBParameters           | Yes |
| Querying security group information of an instance | DescribeDBSecurityGroups       | Yes |
| Getting slow log recording details                 | DescribeDBSlowLogAnalysis      | Yes |
| Getting the slow log list                          | DescribeDBSlowLogs             | Yes |
| Querying instance sync mode                        | DescribeDBSyncMode             | Yes |
| Getting instance details                           | DescribeDCDBInstanceDetail     | Yes |
| Viewing the instance list                          | DescribeDCDBInstances          | Yes |
| Querying price                                     | DescribeDCDBPrice              | Yes |
| Querying the renewal price of an instance          | DescribeDCDBRenewalPrice       | Yes |
| Querying purchasable AZs                           | DescribeDCDBSaleInfo           | Yes |
| Querying instance shards                           | DescribeDCDBShards             | Yes |
| Querying the upgrade price of an instance          | DescribeDCDBUpgradePrice       | Yes |
| Querying dedicated cluster specification           | DescribeFenceShardSpec         | Yes |
| Querying flow status                               | DescribeFlow                   | Yes |
| Querying the latest DBA check result               | DescribeLatestCloudDBAReport   | Yes |
| Viewing backup log settings                        | DescribeLogFileRetentionPeriod | Yes |
| Querying order information                         | DescribeOrders                 | Yes |
| Querying projects                                  | DescribeProjects               | Yes |
| Querying security group information of a project   | DescribeProjectSecurityGroups  | Yes |
| Querying instance specification                    | DescribeShardSpec              | Yes |
| Getting SQL logs                                   | DescribeSqlLogs                | Yes |
| Unbinding security groups from Tencent             | DisassociateSecurityGroups     | Yes |

| Cloud resources in batches                              |                                |     |
|---------------------------------------------------------|--------------------------------|-----|
| Setting account permission                              | GrantAccountPrivileges         | Yes |
| Initializing instances                                  | InitDCDBInstances              | Yes |
| Isolating a dedicated instance                          | IsolateDedicatedDBInstance     | Yes |
| Modifying database account remarks                      | ModifyAccountDescription       | Yes |
| Setting auto-renewal in batches                         | ModifyAutoRenewFlag            | Yes |
| Renaming an instance                                    | ModifyDBInstanceName           | Yes |
| Modifying security groups bound to a TencentDB instance | ModifyDBInstanceSecurityGroups | Yes |
| Modifying instance project                              | ModifyDBInstancesProject       | Yes |
| Modifying database parameters                           | ModifyDBParameters             | Yes |
| Modifying instance sync mode                            | ModifyDBSyncMode               | Yes |
| Modifying instance network                              | ModifyInstanceNetwork          | Yes |
| Modifying instance VIP                                  | ModifyInstanceVip              | Yes |
| Modifying backup log settings                           | ModifyLogFileRetentionPeriod   | Yes |
| Enabling public network access                          | OpenDBExtranetAccess           | Yes |
| Renewing an instance                                    | RenewDCDBInstance              | Yes |
| Resetting account password                              | ResetAccountPassword           | Yes |
| Enabling smart DBA                                      | StartSmartDBA                  | Yes |
| Scaling an instance                                     | UpgradeDCDBInstance            | Yes |
| Upgrading a dedicated instance                          | UpgradeDedicatedDCDBInstance   | Yes |

# Security Group Configuration

Last updated : 2024-01-06 17:33:30

A security group is a stateful virtual firewall capable of filtering. As an important means for network security isolation provided by Tencent Cloud, it can be used to set network access controls for one or more TencentDB instances. Instances in VPC with the same network security isolation demands in one region can be put into the same security group, which is a logical group (not supported for instances in the classic network currently). TencentDB and CVM share the security group list and are matched with each other within the security group based on rules. Rules not supported by TencentDB will not take effect.

#### Note:

TencentDB security groups provide network access control for VPCs, and support public network access for the instances with public network access enabled in Guangzhou, Chengdu, Shanghai, Beijing, and Nanjing regions.

## TencentDB Security Group Management

Log in to the TDSQL for MySQL console, click an instance ID in the instance list to enter the management page, and select **Data Security > Security Group** to manage security groups.

#### Note:

TencentDB shares the security group rules of CVM. You can match or adjust the rule priority as needed on the TencentDB security group management page.

You cannot create or delete security group rules on the TencentDB security group management page. For details, see Viewing a Security Group.

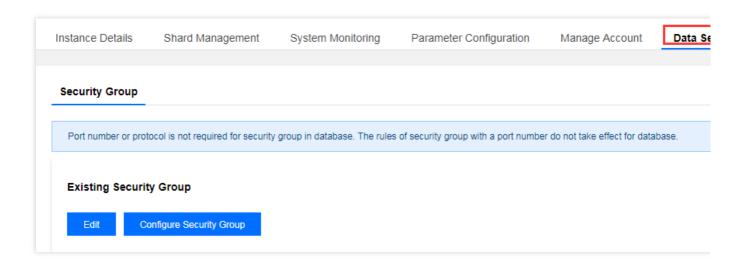

# Security Group Policy

Security group policies are divided into "allowing" and "rejecting" traffic. You can configure security group rules to allow or reject inbound traffic of instances deployed in VPC.

## Default Policy of a TencentDB Security Group

Currently, if you select VPC as the network type when purchasing a TencentDB instance, there is no need to associate a security group. In this case, the default policy is to "open all IPs and ports to internet".

# Security Group Templates

You can create a security group from scratch or from a template, and control the inbound and outbound packets of CVMs by configuring rules for the security group.

# Security Group Rules

Security group rules are used to control the inbound and outbound traffic of instances associated with the security group (filtered based on the rules from top to bottom). By default, a new security group rejects all traffic (All Drop). You can modify security group rules at any time, and the new rules take effect immediately.

Each security group rule contains the following items:

Protocol and port: As TencentDB only provides access over fixed ports, security group rules configured with other ports won't take effect for TencentDB. For example, if the TencentDB instance uses port 3306 for access, you can configure TCP:3306 or ALL in the security group rule.

Authorization type: Access based on address ranges (CIDR/IP).

Source (inbound rules) or target (outbound rules): Choose one of the following options:

Specify a single IP in CIDR notation.

Specify a single IP in CIDR notation.

Policy: Allow or reject the access request.

# Security Group Priority

You can set security group priority in the TencentDB console, and the smaller the number, the higher the priority. If an instance is associated with multiple security groups, the priority is used to evaluate the security rules for the instance.

In addition, if the last policy in multiple security groups associated with an instance is **ALL Traffic Denied**, then the last policy **ALL Traffic Denied** of all security groups except the one with the lowest priority will not take effect.

## Security Group Restrictions

Security groups are applicable to TencentDB instances in VPC.

The security group policy is only valid for the private IP. Enable the database public network access with CVM to ensure the best security for the business.

Each user can set up to 50 security groups under the same project in the same region.

A maximum of 100 inbound or outbound rules can be configured for a security group. As TencentDB doesn't have any active outbound traffic, outbound rules don't apply to it.

A TencentDB instance can be associated with multiple security groups, and a security group can be associated with multiple TencentDB instances. No limit is imposed on the number.

### Note:

We do not recommend associating too many instances with a security group, although no limit is imposed on the number of instances.

| Feature                                               | Quantity               |
|-------------------------------------------------------|------------------------|
| Security group                                        | 50/region              |
| Access policy                                         | 100 (inbound/outbound) |
| Number of security groups associated with an instance | No limit               |
| Number of instances associated with a security group  | No limit               |

## Creating/Managing/Deleting Security Group Rules

To create, manage, and delete security group rules, you can go to the [Security Group] page (https://console.intl.cloud.tencent.com/cvm/securitygroup). For details, see Viewing a Security Group.

# Transparent Data Encryption (TDE)

Last updated : 2024-01-06 17:33:30

## Overview

TDSQL for MySQL comes with the transparent data encryption (TDE) feature. Transparent encryption means that the data encryption and decryption are transparent to users. TDE supports real-time I/O encryption and decryption of data files. It encrypts data before it is written to disk, and decrypts data when it is read into memory from disk, which meets the compliance requirements of static data encryption.

This document describes how to enable data encryption and encrypt/decrypt data in the console.

## Prerequisites

The TDE feature is currently supported only for Percona 5.7 in Hong Kong (China) and MySQL 8.0.24.

### Note:

To use the TDE feature, submit a ticket for application.

KMS must be activated in advance or as prompted when TDE is enabled.

KMS key permissions must be granted in advance or as prompted when TDE is enabled.

### Notes

After KMS is activated, KMS fees may be incurred as detailed in Purchase Method.

TDE cannot be disabled once enabled.

If disaster recovery read-only instances are created, TDE cannot be enabled.

After TDE is enabled, disaster recovery read-only instances cannot be created.

After TDE is enabled, the database instances cannot be restored from a backup file. We recommend you restore them as instructed in Rolling Back Database.

TDE enhances the security of static data while compromising the read-write performance of encrypted databases.

Therefore, use it based on your actual needs.

After TDE is enabled, more CPU resources will be consumed, and about 5% of the performance will be compromised.

### Directions

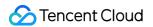

1. Log in to the TDSQL for MySQL console and click an instance ID or **Manage** in the **Operation** column to enter the instance management page.

2. On the instance management page, select **Data Security > Data Encryption** and toggle on **Encryption Status**.

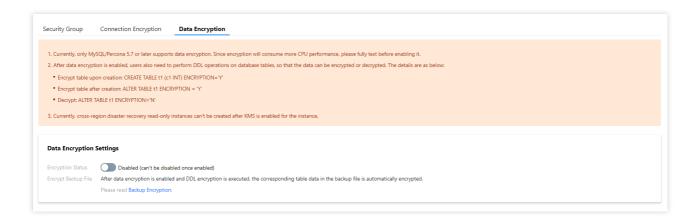

3. In the pop-up dialog box, activate KMS, grant the KMS key permissions, select a key, and click OK.

| ettings                            |                                                                                                    |
|------------------------------------|----------------------------------------------------------------------------------------------------|
| Notes                              |                                                                                                    |
|                                    | yption feature may incur the Key Management Service (KMS)<br>or details, see <u>KMS Purchase Guide</u>      |
| 2. After the feat tablespace da    | ure is enabled, DDL operation is required to encrypt or decrypt the<br>ata.                                 |
| -                                  | o disable this feature, you need to decrypt all the tablespaces, and<br>at after disabling the KMS service. |
| 4. You can't crea<br>encryption is | ate disaster recovery read-only instance for the instance after data enabled.                               |
| MS Service                         | Disabled Enable KMS 🛂                                                                                       |
| (MS Key Authorizat                 | ion Authorized                                                                                              |
| elect Key                          | Use auto-generated key                                                                                      |
| TencentDB Servi                    | agreed to the supplementary statement about data encryption in<br>ce Level Agreement                        |
| I have read and<br>Data Encryption | agreed to Disclaimer of Tencent Cloud for Information Security During                                       |
|                                    | OK Cancel                                                                                                   |

4. After data encryption is enabled, you must perform DDL operations on database tables to encrypt or decrypt data as instructed below:

Encrypt a new table:

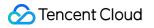

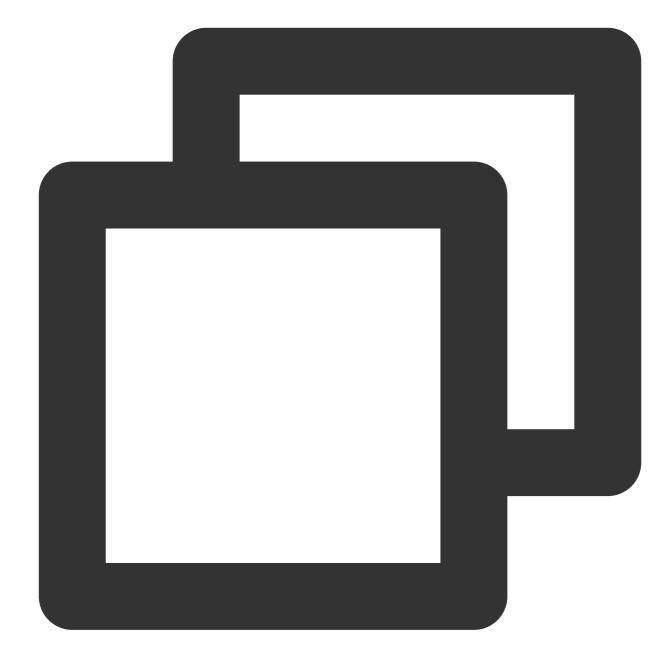

CREATE TABLE t1 (c1 INT) ENCRYPTION='Y'

Encrypt an existing table:

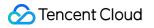

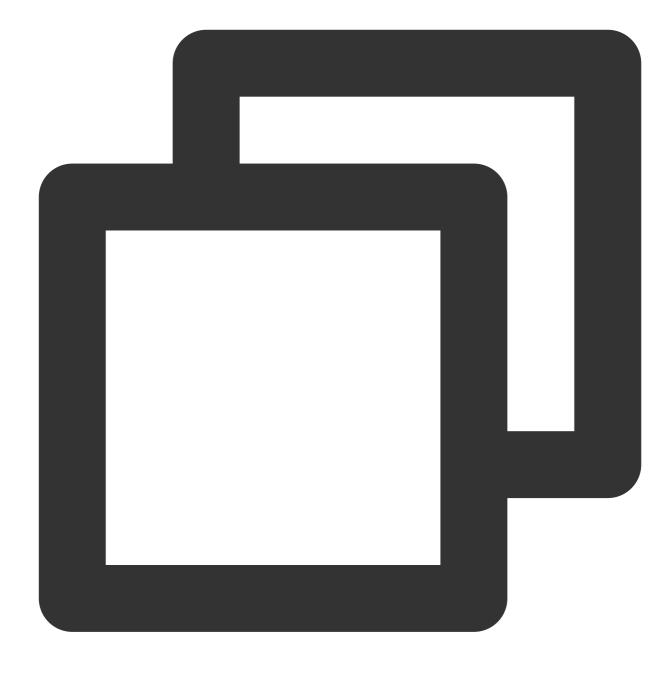

ALTER TABLE t1 ENCRYPTION='Y'

Decrypt a table:

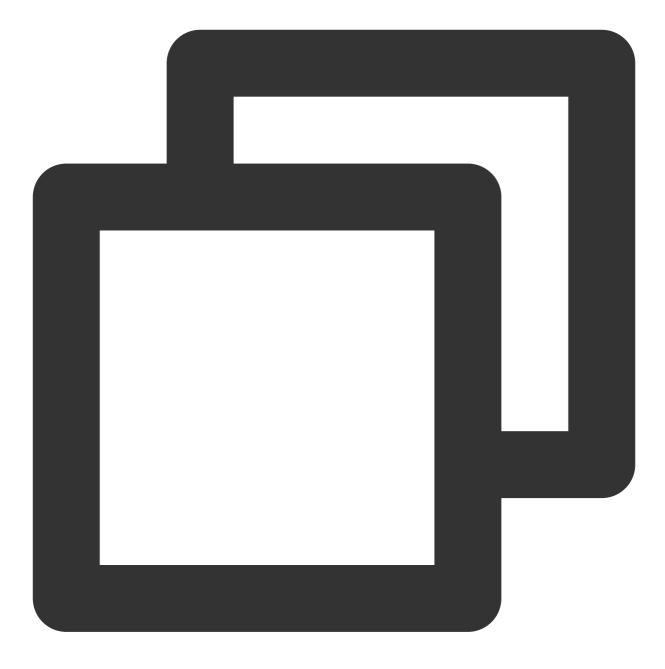

ALTER TABLE t1 ENCRYPTION='N'

# **Slow Query Analysis**

Last updated : 2024-01-06 17:33:30

## Feature Description

A SQL statement query that takes more time than the specified value is referred to as a "slow query", and the corresponding statement is called a "slow query statement". The process where a database admin (DBA) analyzes slow query statements and finds out the reasons why slow queries occur is known as "slow query analysis". Log in to the TDSQL for MySQL console, click an instance ID in the instance list to enter the management page, and select the **Performance Optimization** > **Slow Query Analysis** tab to perform slow query analysis.

| Instance Details Shard Manage  | ment System Monitoring F                | Parameter Configuration | Manage Account                      | Data Security | Performance Optimization   | 1              |
|--------------------------------|-----------------------------------------|-------------------------|-------------------------------------|---------------|----------------------------|----------------|
| Performance Testing Slow Quer  | ry Analysis Slow Log Error L            | og                      |                                     |               |                            |                |
| Export All Last Execution Time | 2019-10-09 23:13:59 to 2019-10-16 22:13 | 59 📋 Shard ID sh        | ard-2eoeuz0j   Database Check Value | All           | Master/Slave Master Server | (j)<br>Monitor |
| Abstracted SQL Statement       |                                         |                         | Check Value                         |               |                            | Monitor        |
|                                |                                         |                         | No slow                             | query data    |                            |                |

#### Note:

Click

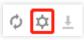

in the top-right corner to customize displayed fields.

Currently, slow query analysis can only be performed and viewed in each shard separately.

To download slow logs, you need to copy the download address, log in to a (Linux) CVM instance in the same VPC as the database instance, and run the wget command for download over the private network.

### **Main Parameters**

### Main default settings

Slow query feature: Enabled by default.

Slow query threshold (long\_query\_time): One second by default, that is, only query statements executed for more than one second will be logged.

Analyzed data output delay: 1–5 minutes.

Logging duration: 30 days, depending on the backup and log settings.

### Analysis list fields

Checksum (checksum): A sequence of digits used to identify a slow query statement (64-bit by default).

Abstracted SQL Statement (fingerprint): A slow query statement with user data hidden.

Database: The database in which the slow query statement was executed.

Account: The account under which a slow query statement occurs.

**Last Execution Time** (last\_seen): The time when the slow query statement was last executed within the specified time range.

**First Execution Time** (first\_seen): The time when the slow query statement was first executed within the specified time range.

**Total** (ts\_cnt): The number of executions of the slow query statement within the specified time range.

**Execution Proportion (%)**: The ratio of total executions of the slow query statement to the total executions of all slow query statements within the specified time range.

**Total Time** (query\_time\_sum): The total time consumed by the slow query statement within the specified time range.

**Total Time (%)**: The ratio in percentage of the total time consumed by the slow query statement to the total time consumed by all slow query statements within the specified time range.

**Average Time** (query\_time\_avg): The average time is calculated by dividing the total time consumed by the slow query statement by the total number of executions of the slow query statement.

Min Time (query\_time\_min): The minimum among all execution time of the slow query statement.

Max Time (query\_time\_max): The maximum among all execution time of the slow query statement.

Total Lock Time (lock\_time\_sum): The total lock time of the slow query statement.

**Total Lock Time Ratio**: The ratio in percentage of the total lock time of the slow query statement to the total lock time of all slow query statements.

**Average Lock Time** (lock\_time\_avg): The average time calculated by dividing the total lock time of the slow query statement by the total number of locks of the slow query statement.

**Min Lock Time** (lock\_time\_min): The minimum among all lock time of the slow query statement.

Max Lock Time (lock\_time\_max): The maximum among all lock time of the slow query statement.

Sent Rows (Rows\_sent\_sum): The total number of data rows sent by the slow query statement.

Scanned Rows (Rows\_examined\_sum): The total number of data rows scanned by the slow query statement.

Host Address (Host): The host from which this slow query comes.

Monitoring: Click to view the analysis details of the SQL statement.

SQL Example: Typical example of SQL statement.

# Backup and Rollback Backup Mode

Last updated : 2024-01-06 17:33:30

TDSQL for MySQL supports full backup and incremental backup.

# Backup Type

### Full backup

You can set the backup retention period for full backups, which is set to seven days by default.

#### **Incremental backup**

Incremental backup is implemented based on binlogs, which are generated in real time. The binlogs occupy some disk space and are periodically uploaded to the TencentDB backup system.

### **Custom Backup Time**

1. Log in to the TDSQL for MySQL console and click an instance ID or **Manage** in the **Operation** column to enter the instance management page.

2, Click **Backup and Restoration** in the instance management page.

2. On the **Backup and Restoration** > **Backup and Log Settings** page, you can set the storage period and backup execution time.

Storage Time: Data and log backups can be retained for 1 to 365 days. Default value: 7 days.

Backup Execution Time: It can be set to any time period in hours.

#### Note:

Log backup is enabled by default and cannot be disabled. Logs include error logs, slow logs, and transaction logs (binlogs).

| Instance Details       | Shard Management  | Monitoring  | and Alarms Parameter Settin | gs Account Management | Data |
|------------------------|-------------------|-------------|-----------------------------|-----------------------|------|
| Cold Backup List       | Rollback Instance | Binlog List | Backup and Log Settings     |                       |      |
| Item                   |                   | Storage Tin | ne                          | Backup Execution Time |      |
| Backup and Log Storage | e Days            | 365 days 🍃  | ¢                           | 00:00~23:59 🧨         |      |

# **Downloading Backup File**

Last updated : 2024-01-06 17:33:30

# Overview

You can download the cold backup data and binlogs in the TDSQL for MySQL console.

### Directions

1. Log in to the TDSQL for MySQL console and click an instance ID or **Manage** in the **Operation** column to enter the instance management page.

2. Select Backup and Restoration > Cold Backup List or Binlog List

3. Select the target shard ID and time. Then, click **Download** in the **Operation** column.

4. In the pop-up dialog box, click **Get Download Address** to get the download address in a VPC.

5. Log in to CVM (Linux system) under the VPC where the database resides as instructed in Customizing Linux CVM Configurations and run the wget command to download the file.

### Note:

Download from Public Network: Enable this option in **Download Settings** on the **Database Backup** page. Then, you can directly copy the download link to a browser for download.

Download from Private Network: Access the instance in the VPC and use the wget command for download: wget

-O <custom name.log> '<file download address>' .

The address is valid for 15 minutes. Refresh the page to get a new one after expiration.

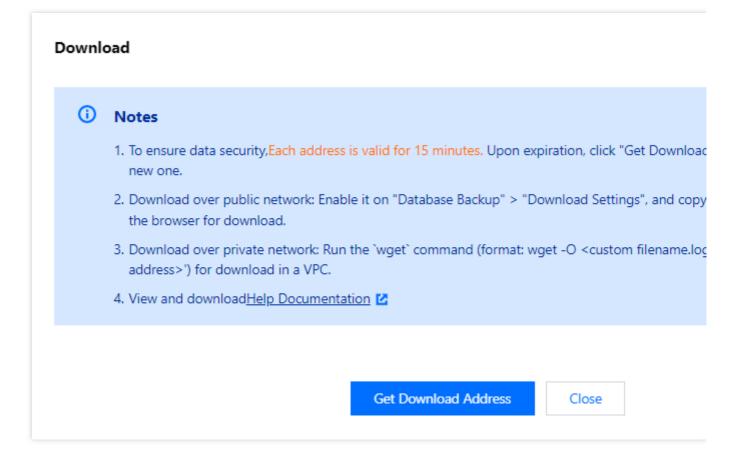

# **Backup Encryption**

Last updated : 2024-01-06 17:33:30

### Feature Overview

TDSQL for MySQL offers the transparent data encryption (TDE) feature that makes data encryption and decryption transparent to users. TDE supports data file encryption and decryption in real time. It allows data files to be encrypted before being written to disk and decrypted when read into memory from disk, meeting the static data encryption compliance requirements.

TDE is only supported for Percona 5.7 in Hong Kong region, but it will be available to more kernel versions in the future. You can access **Data Security** > **Data Encryption** on the instance management page in the TDSQL console After data encryption is enabled, the database instances can't be restored from a backup file. It is recommended to restore them as instructed in Rolling Back Database.

### Note:

To use the data encryption feature, submit a ticket to apply for it.

### Notes

Currently, you can't create disaster recovery read-only instances for the instance with KMS enabled. For more information about KMS, see Getting Started with KMS.

TDE can't be disabled once enabled.

TDE enhances the security of static data while compromising the read-write performance of encrypted databases. Therefore, use it based on your actual needs.

After TDE is enabled, more CPU resources will be consumed, and about 5% of the performance will be compromised.

# **Rolling Back Database**

Last updated : 2024-01-06 17:33:30

# **Rollback Description**

TDSQL for MySQL can roll back data to any time point in the last 30 days based on the retention of backups and logs. With the database rollback feature, system loss can be minimized.

The rollback feature of TDSQL for MySQL doesn't affect a production instance and can directly roll back data to a new pay-as-you-go instance created by Tencent Cloud. This new rollback instance is a standard one, and you can configure it based on your needs.

## Limits

During the rollback and creation of a temp instance, some management features of the production instance in Tencent Cloud console will be unavailable, and these features will become available after the operation is completed. The binlogs may be forcibly sharded during the rollback operation, and files smaller than 100 MB in size will be backed up separately.

The newly purchased instance after rollback will have the parameter information of the production instance in Tencent Cloud console (such as account, and database parameters, etc.). Therefore, you must pay attention to account management.

## Instance Rollback

1. Log in to TDSQL for MySQL Console, click the instance ID, and enter the instance management page.

2. On the instance management page, select the **Backup and Restoration** > **Rollback Instance** tab and click **Create Rollback Instance**.

| Instance Details | Shard Management    | Monitoring and Alarms | Parameter Settir     | ngs Account Manager | ment Data Security | Backup and Restoration | Performance Optimization |  |
|------------------|---------------------|-----------------------|----------------------|---------------------|--------------------|------------------------|--------------------------|--|
|                  |                     |                       |                      |                     |                    |                        |                          |  |
| Cold Backup Lis  | t Rollback Instance | Binlog List Ba        | ckup and Log Setting | S                   |                    |                        |                          |  |
|                  |                     |                       |                      |                     |                    |                        |                          |  |
| Create Rollback  | nstance             |                       |                      |                     |                    |                        |                          |  |

3. In the pop-up window, set the rollback time and click **OK**.

| Rollback Settings  |                                                                                                    | × |
|--------------------|----------------------------------------------------------------------------------------------------|---|
|                    | ou-go instance (the rollback instance) based on the data of the (the data source instance) backed up at the specified point in |   |
| 2022-05-26 14:44:2 | instance will be created based on backup data without affecting th                                                             | Ð |
|                    | OK Cancel                                                                                                    |   |

4. On the instance purchase page, adjust configuration based on your needs, click **Buy Now**, and wait for instance rollback to be completed.

5. After the rollback is completed, you can view the generated rollback instance on the **Backup and Restoration** > **Rollback Instance** page or in the instance list.

# **Data Migration**

Last updated : 2024-01-06 17:33:30

You can migrate data to TDSQL for MySQL through DTS as instructed in Migration from MySQL to TDSQL for MySQL.

# Database Audit Enabling Database Audit

Last updated : 2024-01-06 17:33:30

TDSQL for MySQL has database audit capability, which can record accesses to databases and executions of SQL statements to help you manage risks and improve the database security.

#### Note:

The database audit feature is currently in the beta testing. To use this feature, submit a ticket.

## Enabling SQL Audit

1. Log in to the TDSQL for MySQL console, select **Database Audit** on the left sidebar, select a region at the top, click the **Audit Instance** tab, and click **Disabled** to filter audit-disabled instances.

| Database Audit        | 🔇 Hong Kong (China) 🔻                    |    |                      |                      | User Guide 🗷 |
|-----------------------|------------------------------------------|----|----------------------|----------------------|--------------|
| Audit Instance        | Audit Log                                |    |                      |                      |              |
| Separate keywords wit | " "; press Enter to separate filter tags | Q  |                      | Audit Status Enabled | Disabled     |
| Instance ID / Name    | Audit Status                             |    | Log Retention Period | Stored Log Size (j)  |              |
|                       |                                          | No | iata yet             |                      |              |

#### Note:

Alternatively, in **Audit Instance** on the **Audit Log** tab, directly search for audit-disabled instances and then enable audit for them.

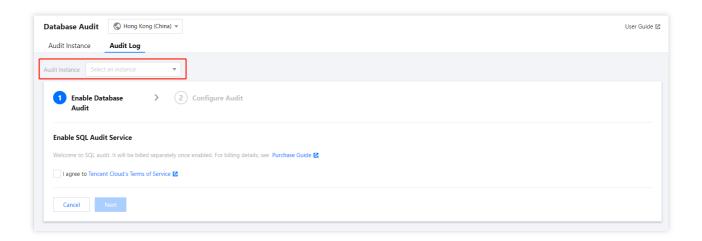

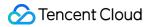

2. On the **Audit Instance** tab, click the ID of the target instance to enter the enablement page, indicate your consent to the agreement, and click **Next**.

3. On the **Configure SQL Audit** page, select the audit log retention period and click **Enable**.

### Note:

You can select 7 days, 30 days, 3 months, 6 months, 1 year, 3 years, or 5 years as the audit log retention period. You can also modify it in the console after enabling audit. For more information, see Modifying Log Retention Period. In order to meet the security compliance requirements for the retention period of SQL logs, we recommend you select 180 days or above.

## Viewing Audit Log

After enabling audit, you can view SQL audit logs on the Audit Log tab. For more information, see Viewing Audit Logs

# Viewing Audit Logs

Last updated : 2024-01-06 17:33:30

# Viewing Logs

1, Log in to TDSQL for MySQL Console, select **Database Audit** on the left sidebar, select a region at the top, and click the **Audit Log** tab.

2. In the audit instance section on the **Audit Log** tab, select a database instance with audit enabled to view its SQL audit logs. Or, on the **Audit Instance** tab, click an instance ID to enter the **Audit Log** tab and view audit logs.

### Tool list

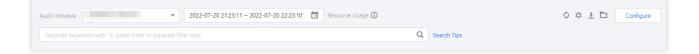

Click the time box and select a time period to view the audit results in the selected time period.

### Note:

You can select any time period with data for search. Up to the first 60,000 eligible records can be displayed.

You can search by key tag to view audit results. Common key tags include SQL command, client IP, database name, database account, execution time, affected rows, and returned rows.

When entering multiple key tags in the text box for search, you can separate them by pressing Enter.

You can filter IP addresses by using the wildcard "". For example, if you enter "client IP: 10.0.0.0", IP addresses that start with "10.0.0.0" will be searched.

### Log list

The **Returned Rows** field represents the specific number of rows returned by executing the SQL command, which is mainly used to determine the impact of SELECT commands.

## SQL Audit Fields

You can click the following icon on the **Audit Log** tab of the TDSQL for MySQL console to obtain and view the complete SQL audit log.

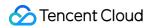

| Audit Instance    |                                | ▼ 2022-07-20 21:23:11 ~ 2 | 022-07-20 22:23:10 🛅 | Resource Usage 🛈 |   |             |                  | 🗘 🜣 挂 🗖 Config |           |  |
|-------------------|--------------------------------|---------------------------|----------------------|------------------|---|-------------|------------------|----------------|-----------|--|
| Separate keywords | with " "; press Enter to separ | ate filter tags           |                      |                  | Q | Search Tips |                  |                |           |  |
| Time 🕈            | Client IP                      | Database Name             | User Account         | SQL Details      |   |             | Returned<br>Rows | Affecte \$     | Executi 🕈 |  |
|                   |                                |                           |                      | No data yet      |   |             |                  |                |           |  |

# Modifying Log Retention Period

Last updated : 2024-01-06 17:33:30

This document describes how to modify the log retention period after the database audit service is activated.

# Directions

1. Log in to TDSQL for MySQL Console, select **Database Audit** on the left sidebar, select a region at the top, and click the **Audit Log** tab.

2. In the top-right corner of the Audit Log tab, click Configure.

| ×                          |              | Resource Usage 🛈 |                                        |                                        | ゆ 🌣 🛓 🗖 Configure                                       |
|----------------------------|--------------|------------------|----------------------------------------|----------------------------------------|---------------------------------------------------------|
|                            |              | Resource Usage 🛈 |                                        |                                        | 🗘 🌣 🛓 🗖 🛛 Configure                                     |
|                            |              |                  |                                        |                                        |                                                         |
| er to separate filter tags |              |                  | Q Search                               | n Tips                                 |                                                         |
| Database Name              | User Account | SQL Details      |                                        | Returned<br>Rows                       | d Affecte 🗘 Executi                                     |
|                            |              | No data yet      |                                        |                                        |                                                         |
|                            |              |                  | Database Name User Account SQL Details | Database Name User Account SQL Details | Database Name User Account SQL Details Returned<br>Rows |

3. In the pop-up window, modify the log retention period and click **Submit**.